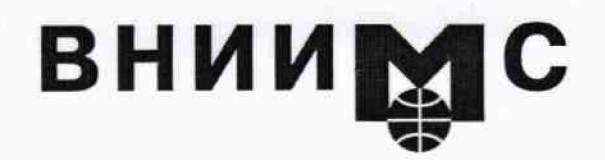

Федеральное государственное унитарное предприятие

### **"В сероссийский научно-исследовательский институт метрологической службы "**

119361, Москва, ул Озерная. 46

 $\overline{V}_{\rm{max}}$ 

Тел.: (095) 437 5577 E-mail: O ffice@ vniims.ru

Факс:(095) 437 5666 Office.vniims@g23.relcom.ru http:\www.vniims.ru

# УТВЕРЖДАЮ

# Заместитель директора ФГУП «ВНИИМС»

но производственной метрологии Н.В. Иванникова 2016 г.

## Государственная система обеспечения единства измерений

Установки для измерения импульсных вольт-амперных характеристик Am CAD BILT

> МЕТОДИКА ПОВЕРКИ МП AmCAD-2016

 $x.p.64744-16$ 

г. Москва 2016

Настоящая методика поверки распространяется на установки для измерения импульсных вольт-амперных характеристик AmCAD BILT (далее - установки) компании "Amcad Engineering", Франция, и устанавливает методы и средства их поверки.

Интервал между поверками - 1 год.

## 1 ОПЕРАЦИИ ПОВЕРКИ

При проведении поверки должны быть выполнены операции, указанные в таблице 1.

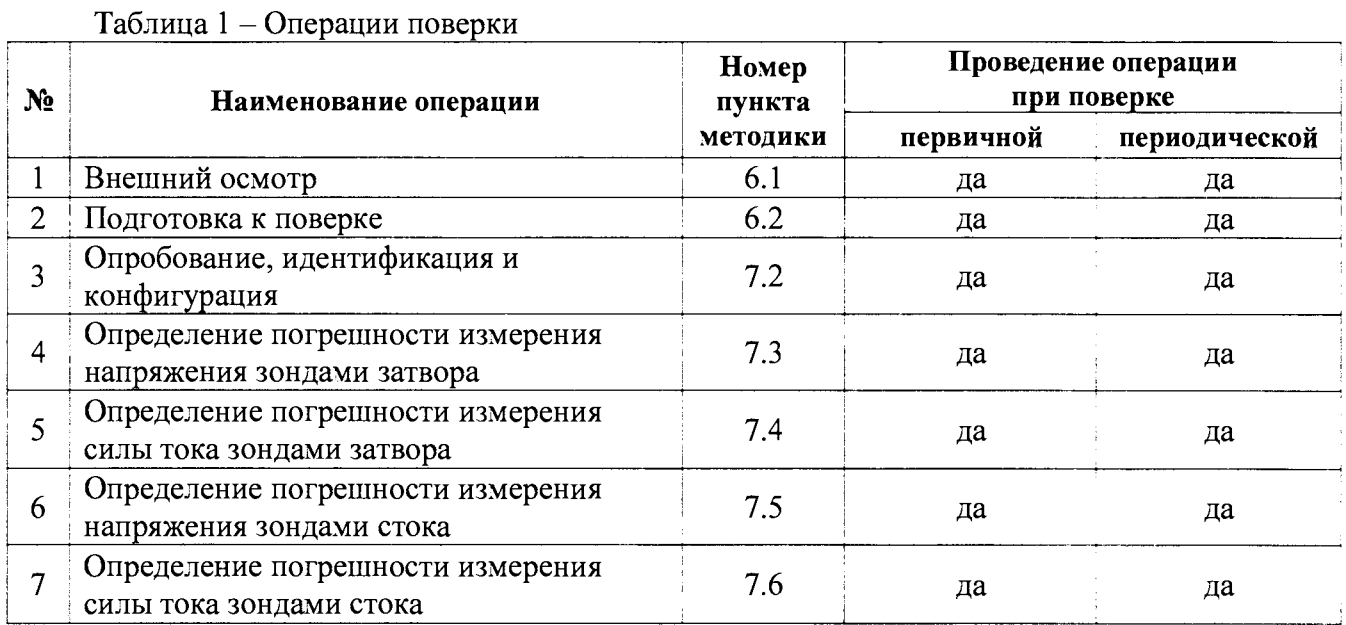

ПРИМЕЧАНИЕ: указанные в таблице 1 операции выполняются для зондов, входящих по заказу в комплект поставки установки, по заявке пользователя установки.

## 2 СРЕДСТВА ПОВЕРКИ

2.1 Для поверки следует применять средства поверки, указанные в таблице 2.

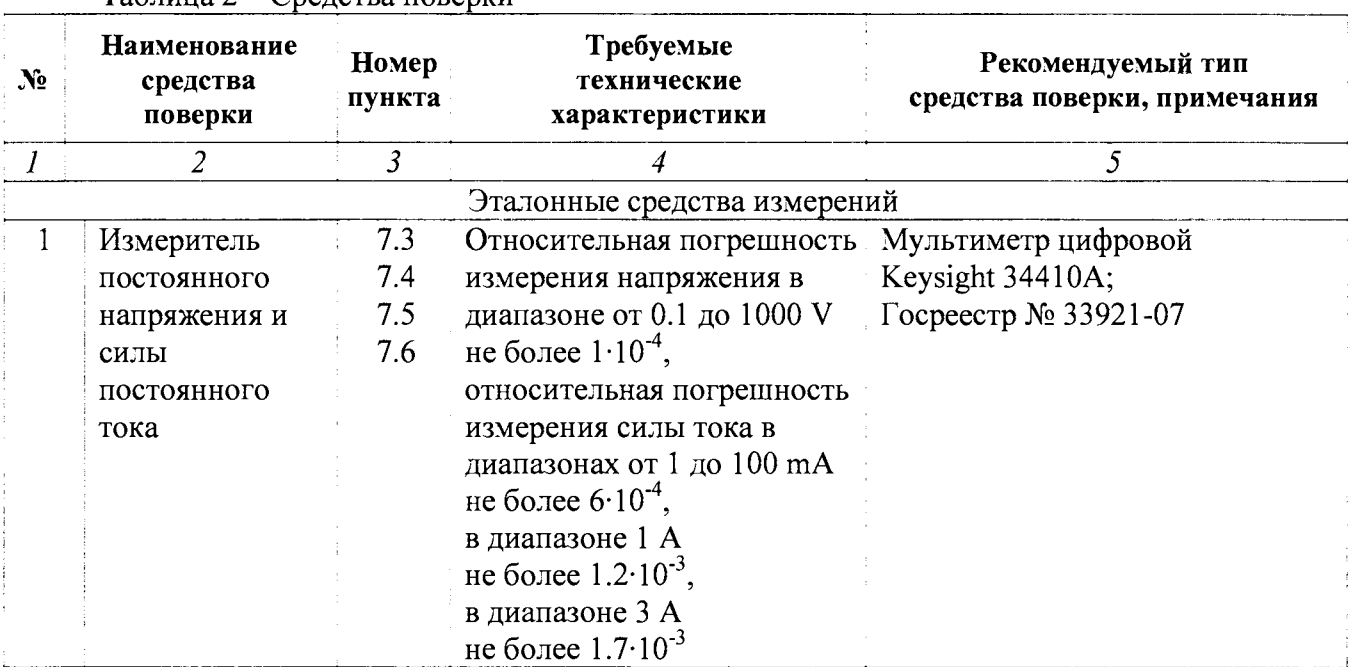

Таблина 2 — Средства поверки

Продолжение таблины 2

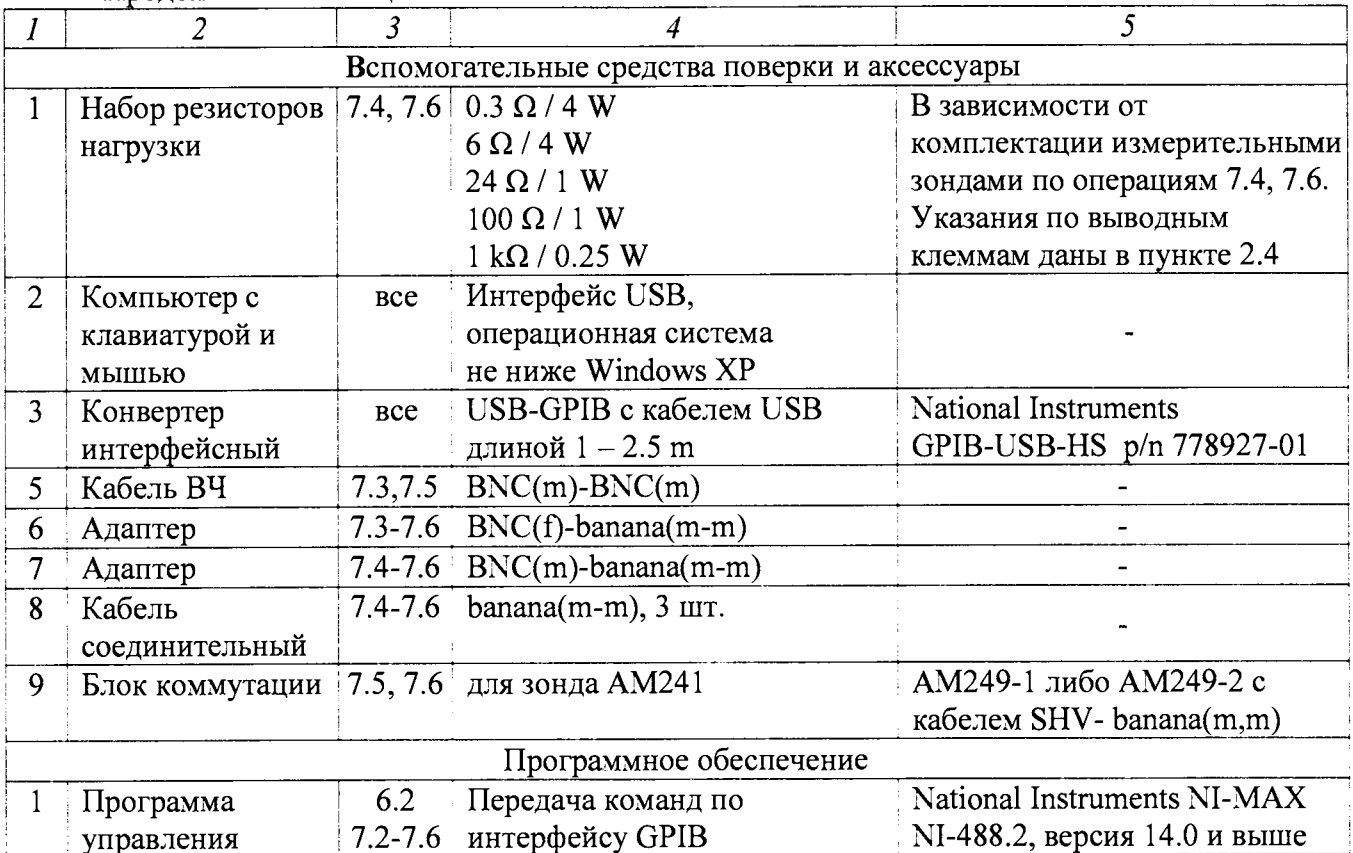

2.2 Вместо указанных в таблице 2 средств поверки разрешается применять другие аналогичные средства поверки, обеспечивающие требуемые технические характеристики.

ПРИМЕЧАНИЕ: Для выполнения операций 7.3 - 7.6 могут быть использованы также лоугие приборы, поддерживаемые программным обеспечением установки AmCAD BILT:

- Agilent/Keysight 34401A, 34411A, L4411A;

- Tektronix DMM4040, DMM4050.

2.3 Применяемые средства поверки должны быть исправны, поверены и иметь документы о поверке.

2.4 Резисторы нагрузки 24  $\Omega$ , 100  $\Omega$  и 1 k $\Omega$  должны с обеих сторон иметь соединители banana(m).

Резисторы нагрузки 6  $\Omega$  и 0.3  $\Omega$  должны иметь с одной стороны соединитель типа banana(m), а с другой стороны клеммный соединитель тип "U" 6,4 мм.

### 3 ТРЕБОВАНИЯ К КВАЛИФИКАЦИИ ПОВЕРИТЕЛЕЙ

К проведению поверки допускаются лица с высшим или среднетехническим образованием, и имеющие практический опыт в области электрических измерений.

## 4 УСЛОВИЯ ОКРУЖАЮЩЕЙ СРЕДЫ ПРИ ПОВЕРКЕ

При проведении поверки должны соблюдаться следующие условия окружающей среды:

- температура воздуха (23 ± 5) °С;

- относительная влажность воздуха от 30 до 70 %;

- атмосферное давление от 84 до 106.7 kPa.

## **5 ТРЕБОВАНИЯ БЕЗОПАСНОСТИ**

5.1 При проведении поверки должны быть соблюдены требования безопасности в соответствии с ГОСТ 12.3.019-80.

5.2 Во избежание несчастного случая и для предупреждения повреждения установки и поверочного оборудования необходимо обеспечить выполнение следующих требований:

- подсоединение оборудования к сети должно производиться с помощью сетевых кабелей, предназначенных для данного оборудования;

- заземление оборудования должно производиться посредством заземляющего контакта сетевого кабеля;

- запрещается производить подсоединение кабелей к контактам оборудования или отсоединение от них, когда на входах и выходах оборудования имеется напряжение;

- запрещается работать с установкой при обнаружении ее повреждения.

## **6 ВНЕШНИЙ ОСМОТР И ПОДГОТОВКА К ПОВЕРКЕ**

### **6.1 Внешний осмотр**

6.1.1 При проведении внешнего осмотра проверяются:

- чистота и исправность разъемов блока управления и измерительных зондов;

- отсутствие механических повреждений корпуса установки;
- комплектность установки согласно эксплуатационной документации.

6.1.2 При наличии дефектов или повреждений, препятствующих нормальной эксплуатации установки, ее следует направить в сервисный центр или к официальному поставщику для выполнения ремонта.

### **6.2 Подготовка к поверке**

6.2.1 Перед началом выполнения операций необходимо изучить руководство по эксплуатации установки, а также руководства по эксплуатации применяемых средств поверки.

6.2.2 До начала операций поверки выдержать установку и эталонный мультиметр во включенном состоянии в соответствии с указаниями руководств по эксплуатации.

Минимальное время прогрева установки 30 min.

6.2.3 Если на компьютер не были установлены программы МТ930 IVCAD (входит в комплект поставки установки) и NI-MAX XI-488.2 (доступна на сайте <http://www.ni.com>), выполнить их установку, следуя указаниям установщика программ.

6.2.4 Выполнить соединение интерфейсных разъемов GPIB установки и мультиметра с интерфейсным разъемом USB компьютера, используя кабель GPIB и конвертер USB-GPIB с кабелем USB.

6.2.5 Используя адаптер SMB-BXC из комплекта установки, соединить кабелем ВХС(ш)- BNC(m) разъем "Pulse Trig Out" ("Trig 1 Out") на передней панели установки с разъемом "Ext Trig" на задней панели мультиметра.

## **7.1 Общие указания по проведению поверки**

7.1.1 Операции поверки выполняются в импульсном режиме, при этом мультиметр запускается передним положительным фронтом импульсов от внутреннего триггера установки.

Для того, чтобы обеспечить измерение нормированных метрологических характеристик измерительных зондов установки, ширина импульса выбирается равной 600 µs, а скорость отсчетов мультиметра - 10000/s. Отсчеты мультиметра и установки производятся внутри импульса выходного напряжения, формируемого измерительным зондом.

Временная диаграмма измерений представлена на рисунке 7.1.

На рисунке показано, что задержка импульса выходного напряжения относительно переднего фронта внутреннего триггера установки равна 300 µs, а длительность импульса составляет 600 µs. При этом значения задержки триггера и продолжительности временного строба для измерений выбраны равными 400 us для того, чтобы измерительные отсчеты мультиметра и установки находились внутри импульса с запасом 100 µs относительно переднего и заднего фронтов импульса (во избежание влияния выбросов на начале вершины).

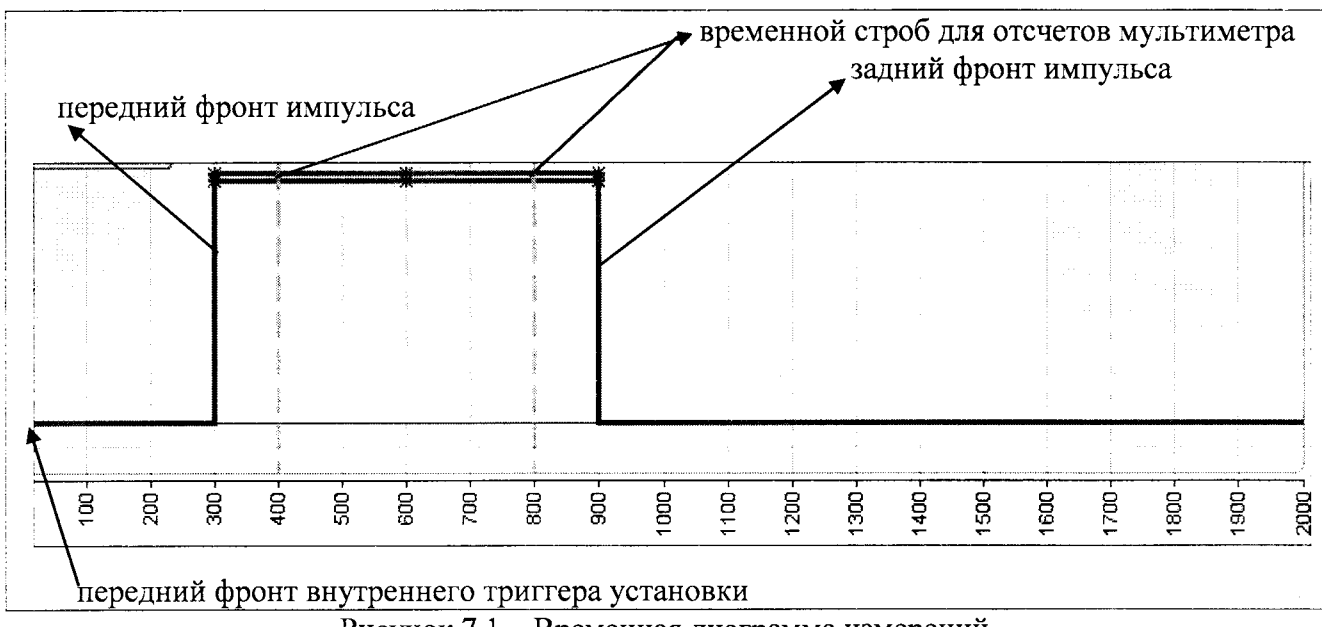

Рисунок 7.1 - Временная диаграмма измерений

7.1.2 Для проведения поверки необходимо иметь как минимум один зонд затвора и один зонд стока, которые должны быть подключены к блоку управления.

Программа сделана таким образом, что необходимо производить конфигурацию параметров на обоих зондах, несмотря на то, что измерения по настоящей методике проводятся только на одном из них. Например, в операции 7.4 сила тока на выходе зонда затвора задается путем подачи сформированного на зонде затвора напряжения на резистор нагрузки, измеряется внутренним измерителем силы тока установки, и сравнивается со значением силы тока, измеренным мультиметром. При этом для правильной работы программы необходимо произвести также конфигурацию на зонде стока (формирователя напряжения и виртуального измерителя напряжения).

7.1.3 В процессе выполнения операций результаты измерений заносятся в протокол поверки. Полученные результаты должны укладываться в пределы допускаемых значений, которые указаны в таблицах настоящего раздела документа. При получении отрицательных результатов по какой-либо операции необходимо повторить операцию. При повторном отрицательном результате установку следует направить в сервисный центр или поставщику для проведения регулировки и/или ремонта.

## 7.2 Опробование, идентификация и конфигурация

7.2.1 Запустить программу IVCAD на компьютере.

В процессе загрузки будет индицироваться ярлык программы, и после загрузки появится главное окно программы IVCAD.

Открыть окно Help, About.

Записать индицируемые идентификационное наименование и номер версии в таблицу 7.2. Вернуться главное окно программы IVCAD.

7.2.2 Выполнить определение подключенного оборудования, для чего:

- открыть вкладку Measurement system-Tools, выбрать Instrument Scanner (рисунок 7.2.1);

- кликнуть на Instrument Scanner.

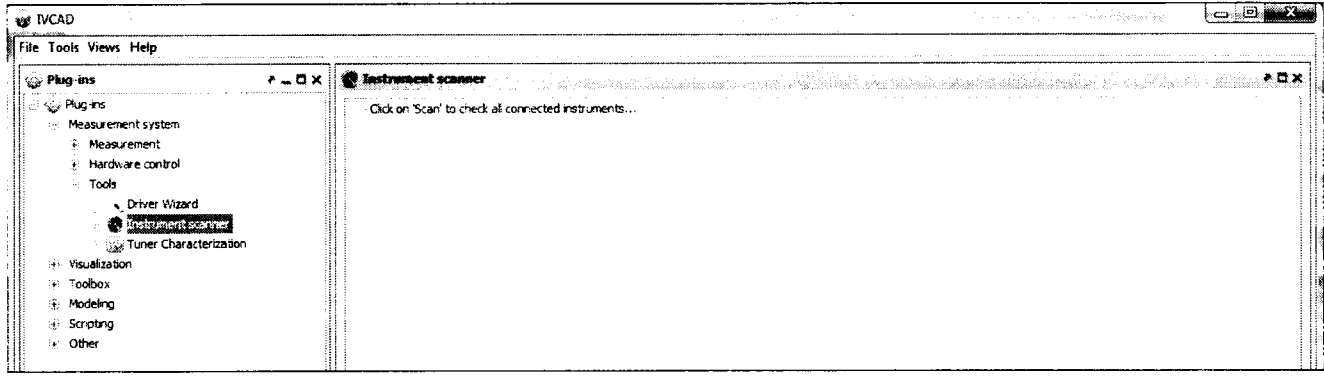

Рисунок 7.2.1 – Окно Instrument Scanner

В результате поиска должен отобразиться список в правом окне:

- мультиметр с указанием типа и адреса GPIB

- установка AmCAD BILT с указанием типа и адреса GPIB.

Записать результат определения подключенного оборудования в таблицу 7.2.

7.2.3 Открыть в главном окне программы IVCAD вкладку Measurement system -Measurement -- Setup & measurement, в появившемся окне Setup & measurement нажать клавишу New (рисунок 7.2.2), появится окно New setup (рисунок 7.2.3), в котором нужно выбрать I-V Measurement, в результате чего окно конфигурации примет вид блок-схемы измерений, показанный на рисунке 7.2.4.

Параметры конфигурации, используемые при выполнении операций поверки, задаются в окне блок-схемы I-V Power supplies.

7.2.4 В окне блок-схемы измерений (рисунок 7.2.4) выбрать IV Power Supplies.

Далее в окне Setup> IV power supplies (рис. 7.2.5) будет производиться конфигурация приборов, участвующих в измерениях.

В окне конфигурации измерений Setup > IV power supplies (рисунок 7.2.5) снять метку Same input and output measurement instrument для того, чтобы было возможно использовать разные приборы для измерения напряжения и силы тока на входе и выходе.

При этом окно Setup & measurement, Setup > IV power supplies примет вид, показанный на рисунке 7.2.6.

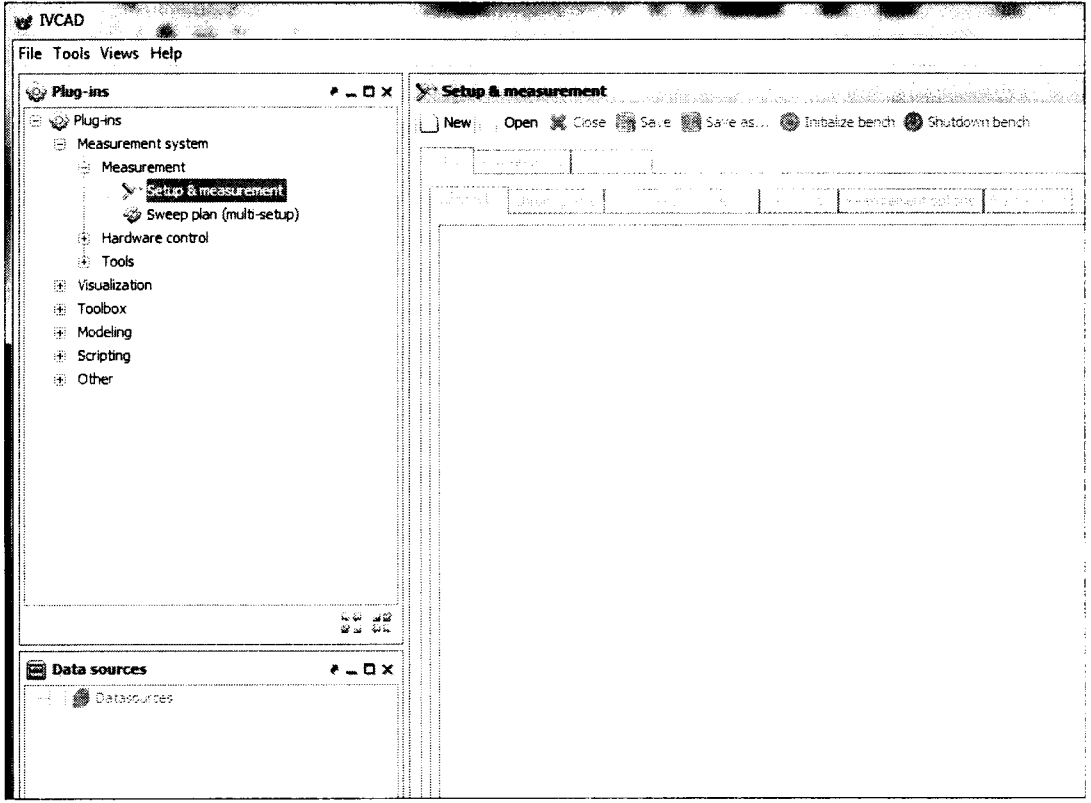

Рисунок 7.2.2 - Главное окно IVCAD, вкладка Setup & measurement

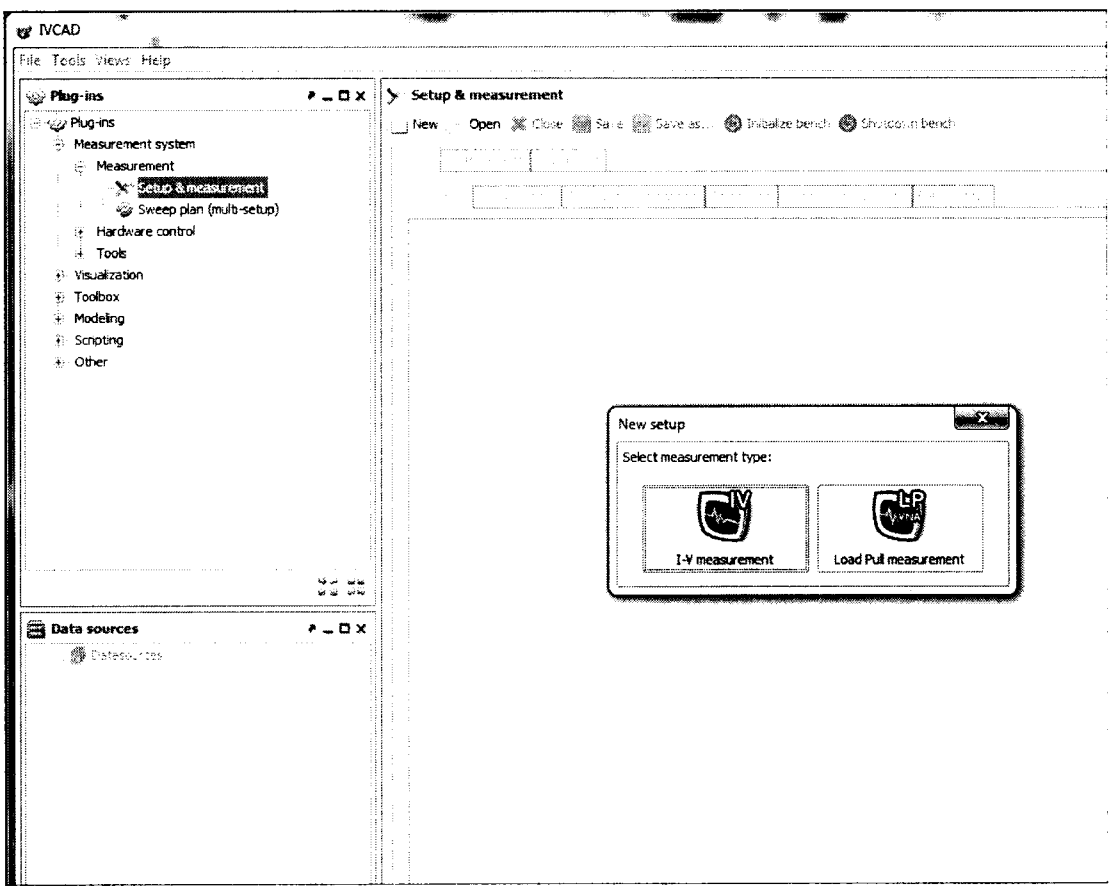

Рисунок 7.2.3 – Главное окно IVCAD, вкладка Setup & measurement, New setup

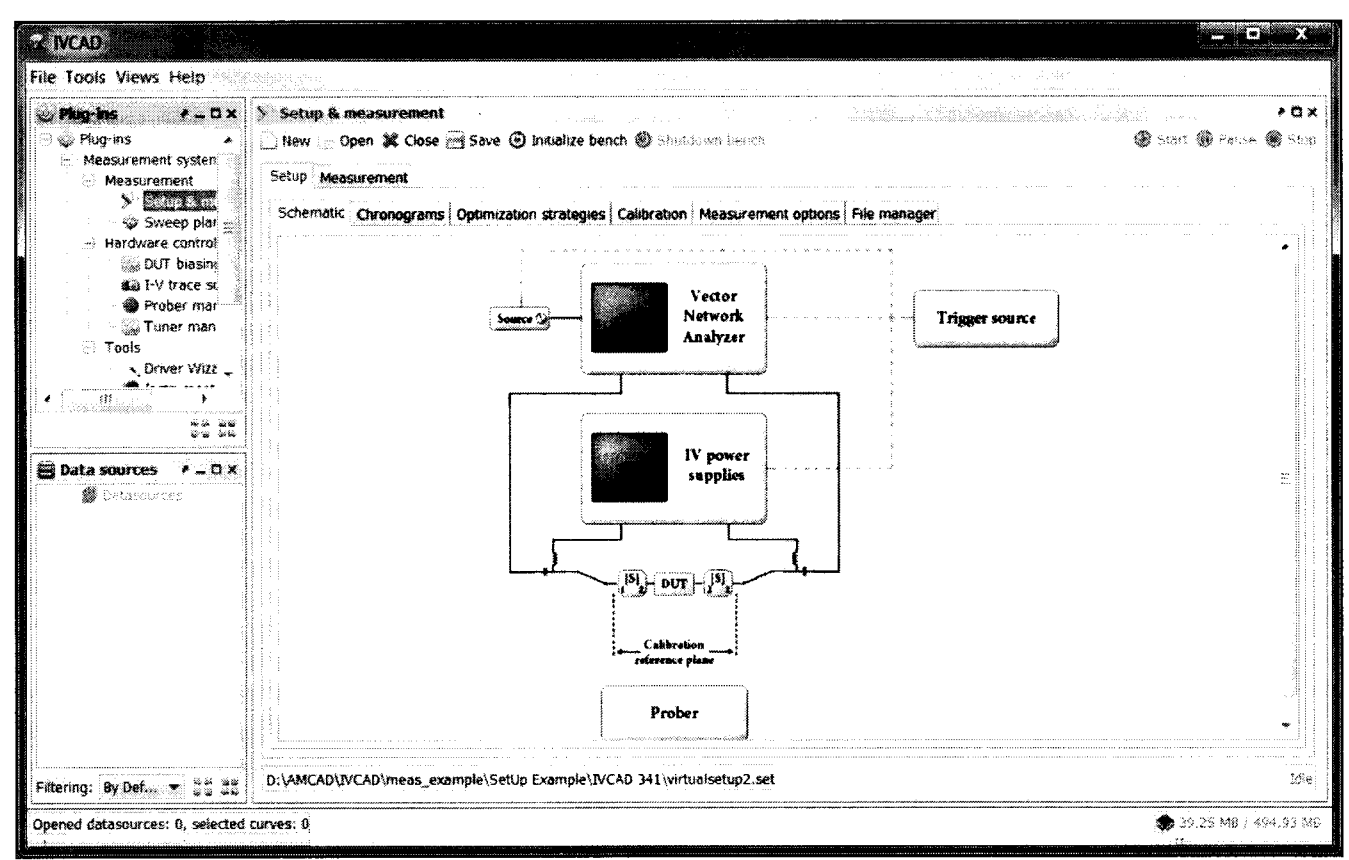

Рисунок 7.2.4 – Окно блок-схемы измерений (IVCAD, Setup & Measurement)

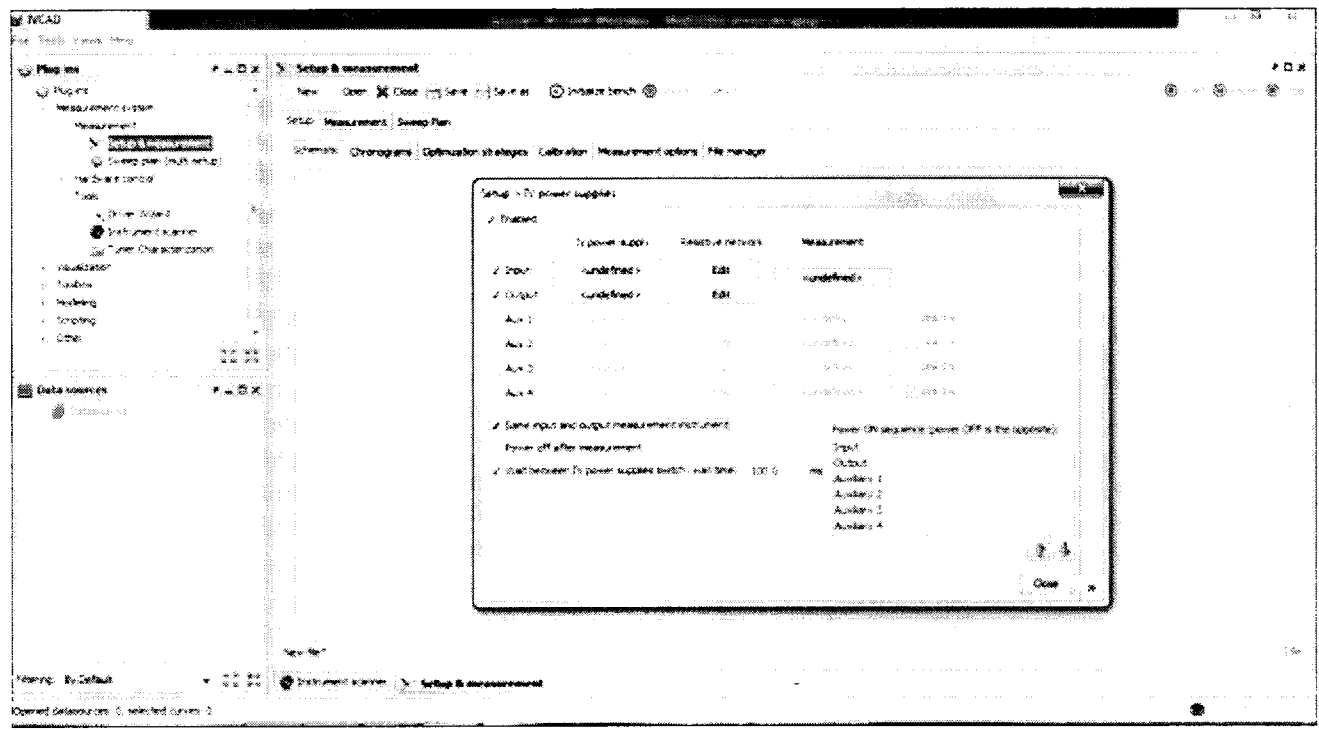

Рисунок 7.2.5 – Окно Setup & measurement, Setup > IV power supplies

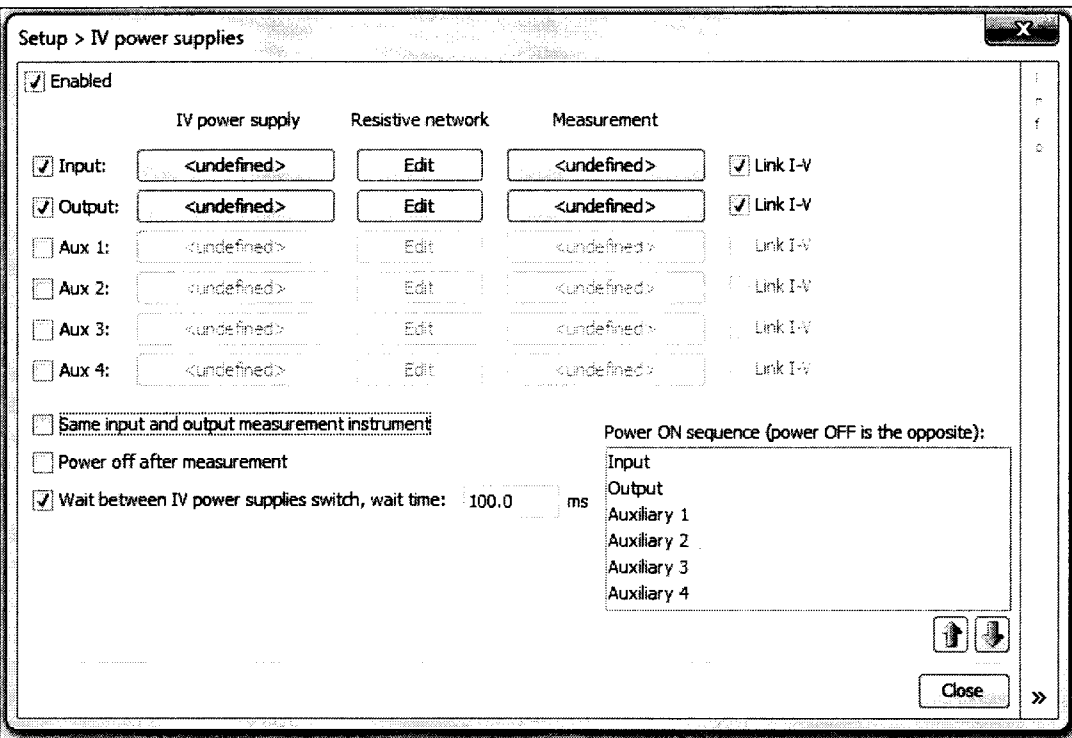

Рисунок 7.2.6 - Окно Setup & measurement, Setup > IV power supplies, метка Same input and output instruments снята

В процессе конфигурации не должно появиться сообщений об ошибках. Записать результат конфигурации измерительной схемы в таблицу 7.2.

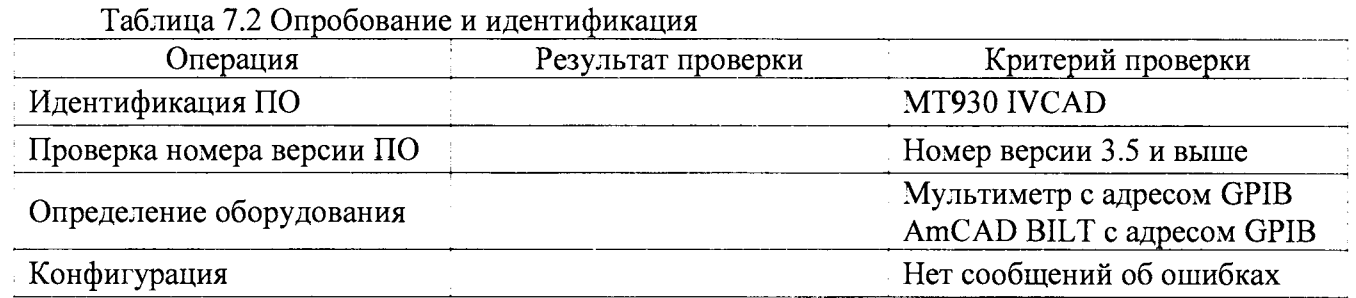

### **7.3 Определение погрешности измерения напряжения зондами затвора**

Общие указания по выполнению операции:

Сформированное на выходе зонда затвора напряжение измеряется внутренним измерителем напряжения затвора установки и сравнивается со значением напряжения, измеренным мультиметром.

7.3.1 Выполнить соединения для измерения напряжения зондом затвора по схеме, показанной на рисунке 7.3.1:

- присоединить зонды затвора (Gate Probe) и стока (Drain Probe) к соответствующим разъемам установки;

- используя кабели и адаптеры (таблица 2), соединить выходной разъем BNC зонда затвора с гнездами "Input HI", "Input LO" на передней панели мультиметра, соблюдая полярность (центральный провод BNC нужно соединить с гнездом "Input HI" мультиметра).

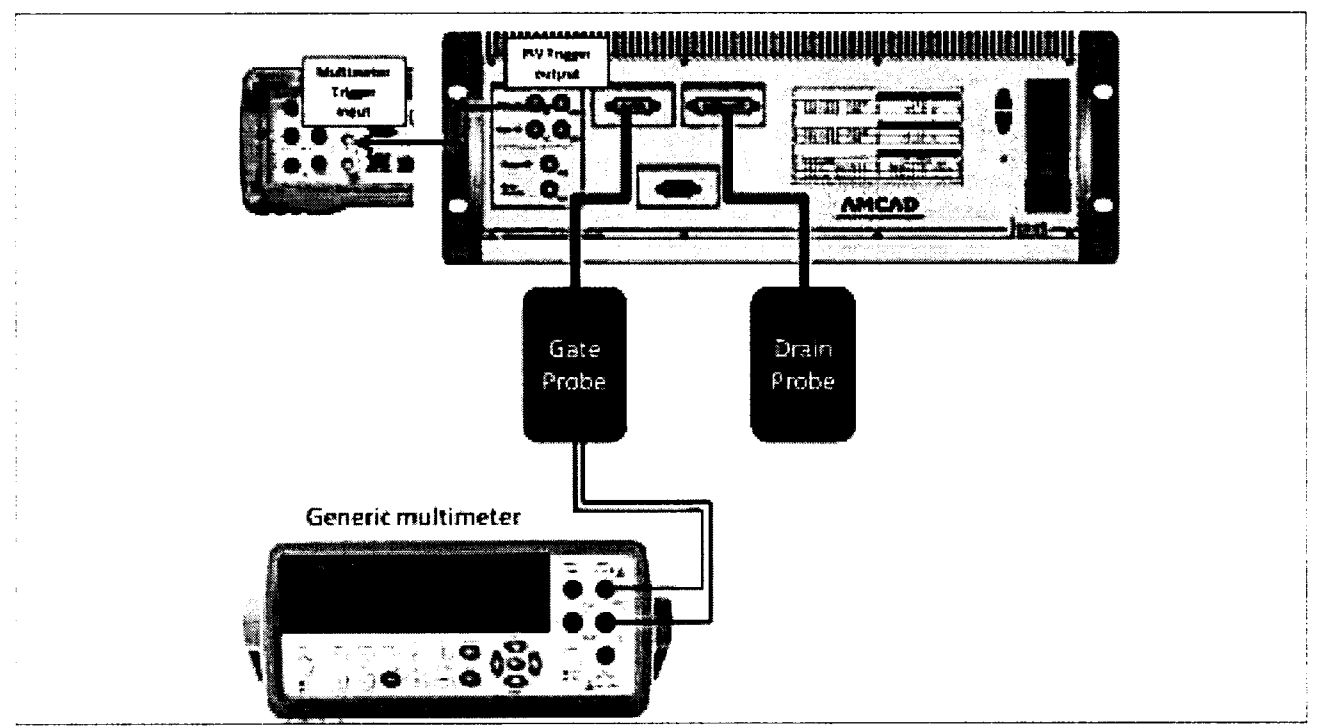

Рисунок 7.3.1 - Схема соединений для измерения напряжения зондом затвора

7.3.2 В окне Setup, Power supplies (рисунок 7.2.6), снять метку Link I-V справа в строке Output, при этом окно приобретет вид, показанный на рисунке 7.3.2.

В данном окне будет выполняться конфигурация параметров для измерения напряжения и силы тока зондом затвора.

7.3.3 Задать параметры формирования и измерения напряжения.

7.3.3.1 Нажать клавишу Undefind на пересечении IV power supply / Input (рисунок 7.3.2), при этом появится окно Setup>Power supplies>Input generator.

Сконфигурировать формирователь напряжения импульсного генератора зонда затвора, как указано в пункте П1 Приложения.

7.3.3.2 Нажать клавишу Undefind на пересечении IV power supply / Output (рисунок 7.3.2), при этом появится окно Setup>Power supplies>Output generator.

Сконфигурировать формирователь напряжения импульсного генератора зонда стока, как указано в пункте П2 Приложения.

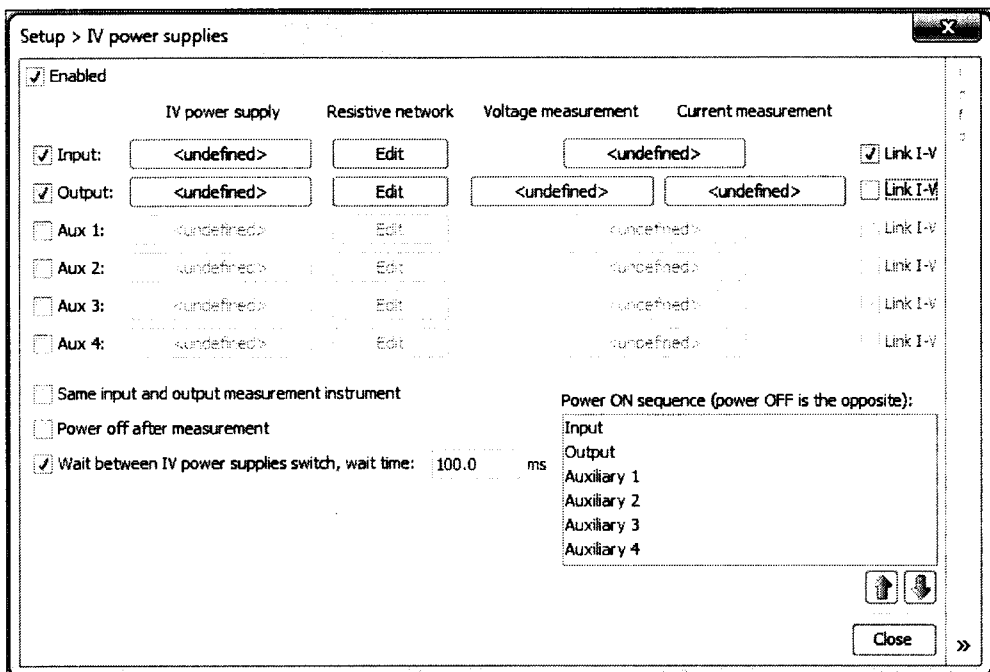

Рисунок 7.3.2 – Окно Setup > IV power supplies,

конфигурация для измерения напряжения и силы тока зондом затвора

7.3.3.3 Нажать клавишу Undefined на пересечении Input /Voltage measurement/Current measurement (рисунок 7.3.2), при этом появится окно Setup>IV power supplies>Input measurement.

Сконфигурировать измеритель напряжения и силы тока на зонде затвора, как указано в пункте ПЗ Приложения.

7.3.3.4 Нажать клавишу Undefined на пересечении Output / Voltage measurement (рисунок 7.3.2), при этом появится окно Setup>IV power supplies>Output voltage measurement.

Сконфигурировать измеритель напряжения на зонде стока как указано в пункте П4 Приложения.

7.3.3.5 Нажать клавишу Undefined на пересечении Output / Current measurement (рисунок 7.3.2), при этом появится окно Setup>IV power supplies>Output current measurement.

Сконфигурировать измеритель силы тока на зонде стока как указано в пункте П5 Приложения.

После конфигурации окно Setup > IV power supplies примет вид, показанный на рисунке 7.3.3.

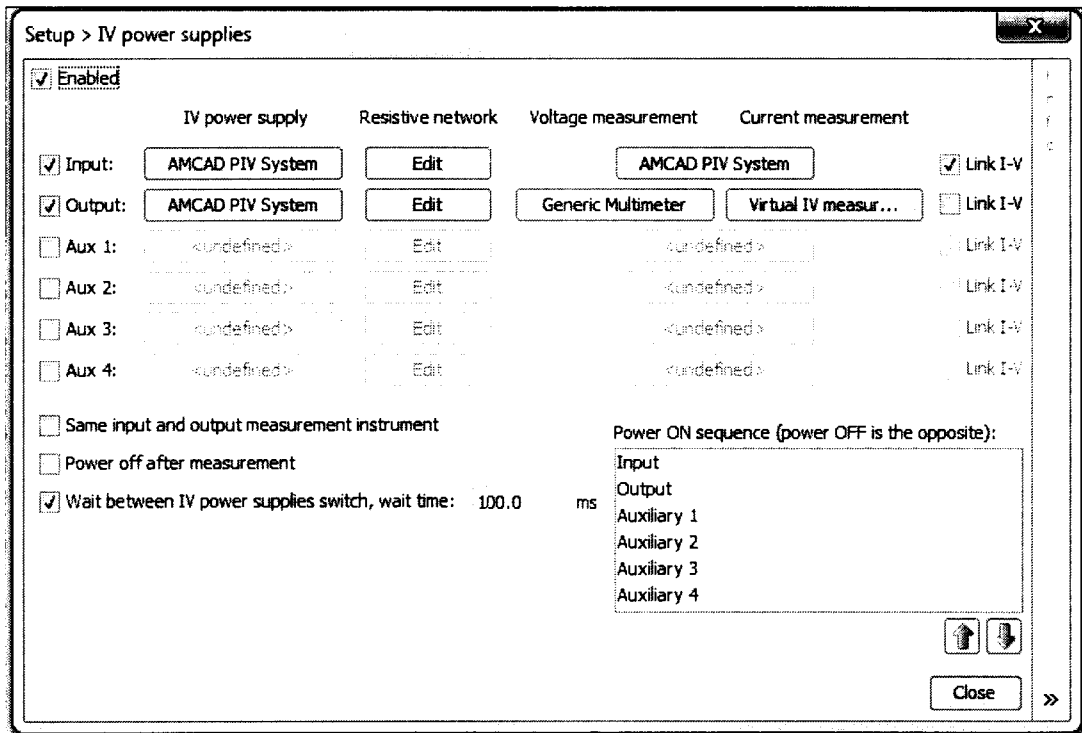

Рисунок 7.3.3 - Окно Setup > IV power supplies после конфигурации

7.3.4 Выполнить измерения.

Вернуться в главное окно IVCAD, Setup&measurement (рисунок 7.2.2). Выполнить действия, указанные в пункте П6 Приложения. Диапазоны и шаги напряжения на затворе указаны в таблице 7.3а.

Таблица 7.3а – Диапазоны и шаги напряжения на затворе

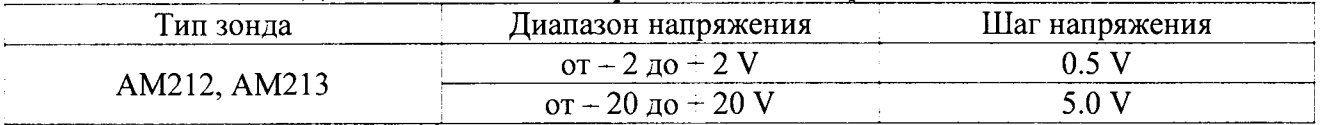

7.3.5 Записать отсчеты напряжения установкой (Vin) и мультиметром (Vout) в столбцы 2 и 3 таблицы 7.3, рассчитать значения погрешности и записать их в столбец 4 таблицы 7.3.

7.3.6 Выполнить действия по пунктам 7.3.4 - 7.3.5 для второго диапазона напряжения.

7.3.7 Деактивировать выход установки, для чего в главном окне IVCAD нажать на клавишу Shutdown bench.

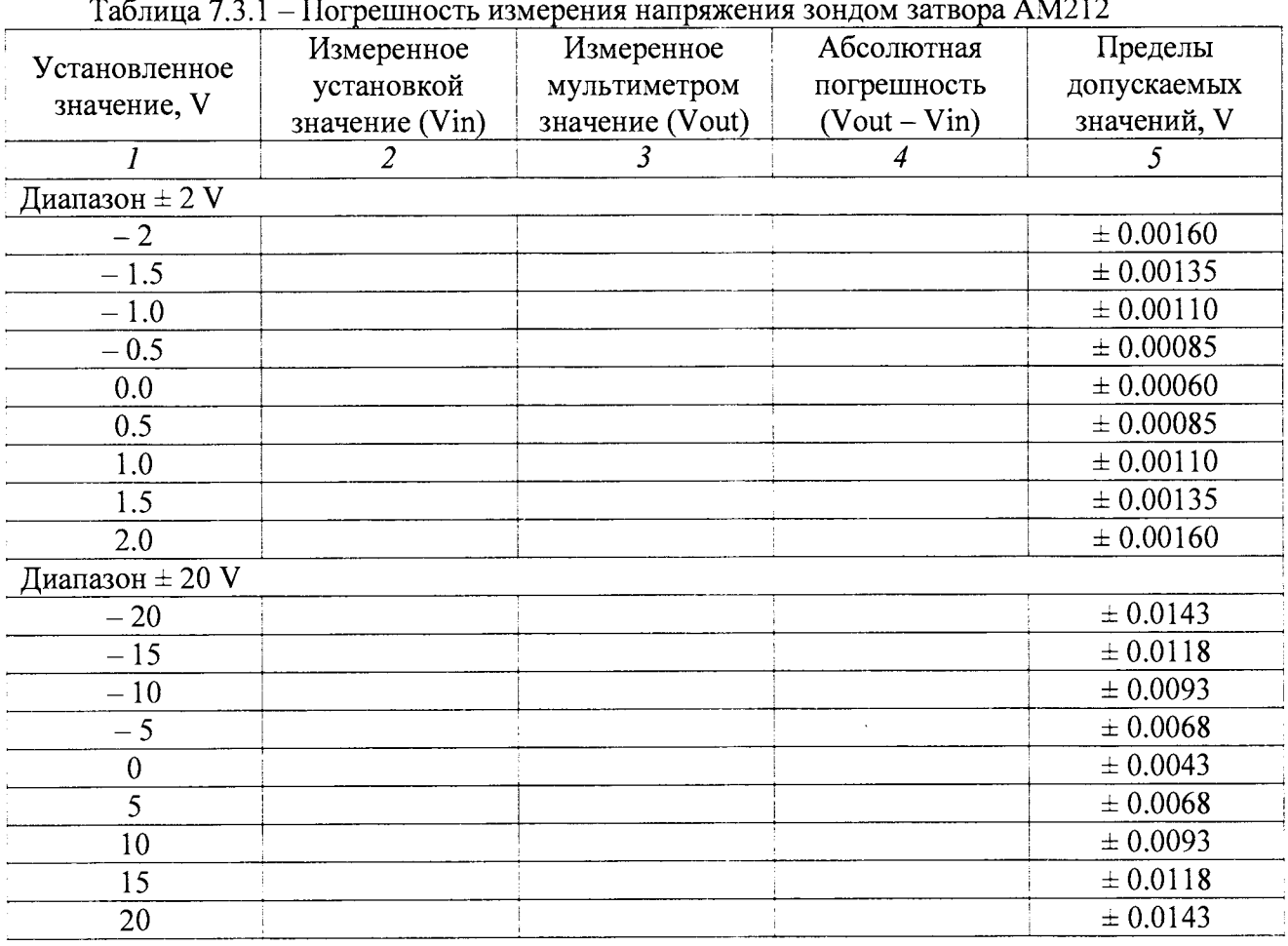

 $m \approx$  $\overline{a}$  $431212$ 

Таблица 7.3.2 - Погрешность измерения напряжения зондом затвора АМ213

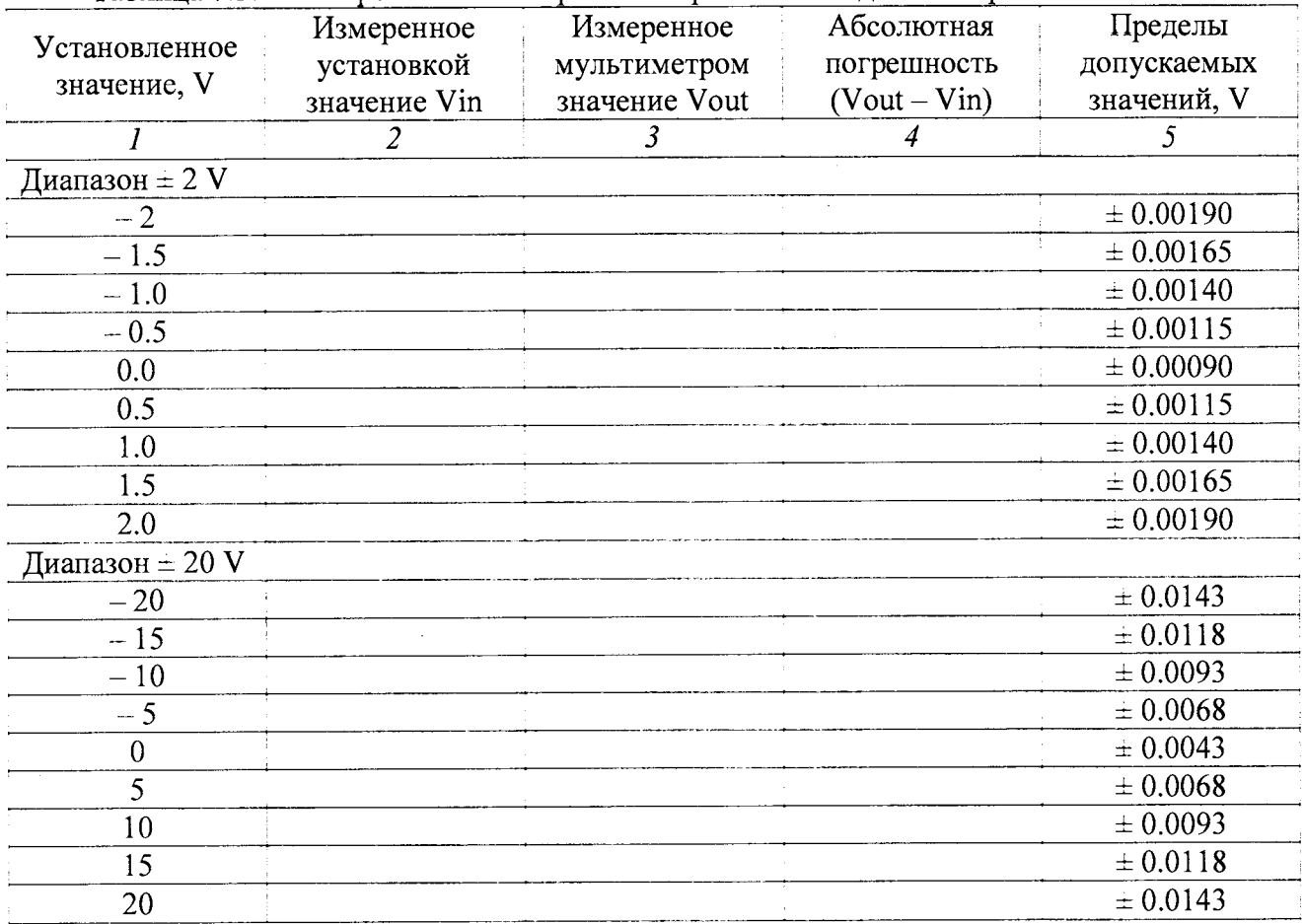

 $\langle \rangle_{\mathbf{Y}}$ 

 $\hat{\mathbf{r}}$ 

 $\overline{a}$ 

 $\ddot{z}$ 

### **7.4 Определение погрешности измерения силы тока зондами затвора**

Общие указания по выполнению операции:

Сила тока на выходе зонда затвора задается путем подачи сформированного на зонде затвора напряжения на резистор нагрузки. Значение силы тока, протекающего в цепи резистора, измеряется внутренним измерителем силы тока установки и сравнивается со значением силы тока, измеренным мультиметром.

7.4.1 Выполнить соединения для измерения силы тока зондом затвора по схеме, показанной на рисунке 7.4.1:

- присоединить зонды затвора и стока к соответствующим разъемам установки;

- используя кабели и адаптеры (таблица 2), соединить выходной разъем зонда затвора и контакты резистора нагрузки с токовыми гнездами "Input I", "Input LO" на передней панели мультиметра, соблюдая полярность (центральный провод BNC нужно соединить с гнездом "Input I" мультиметра).

Резистор выбрать в соответствии с таблицей 7.4а.

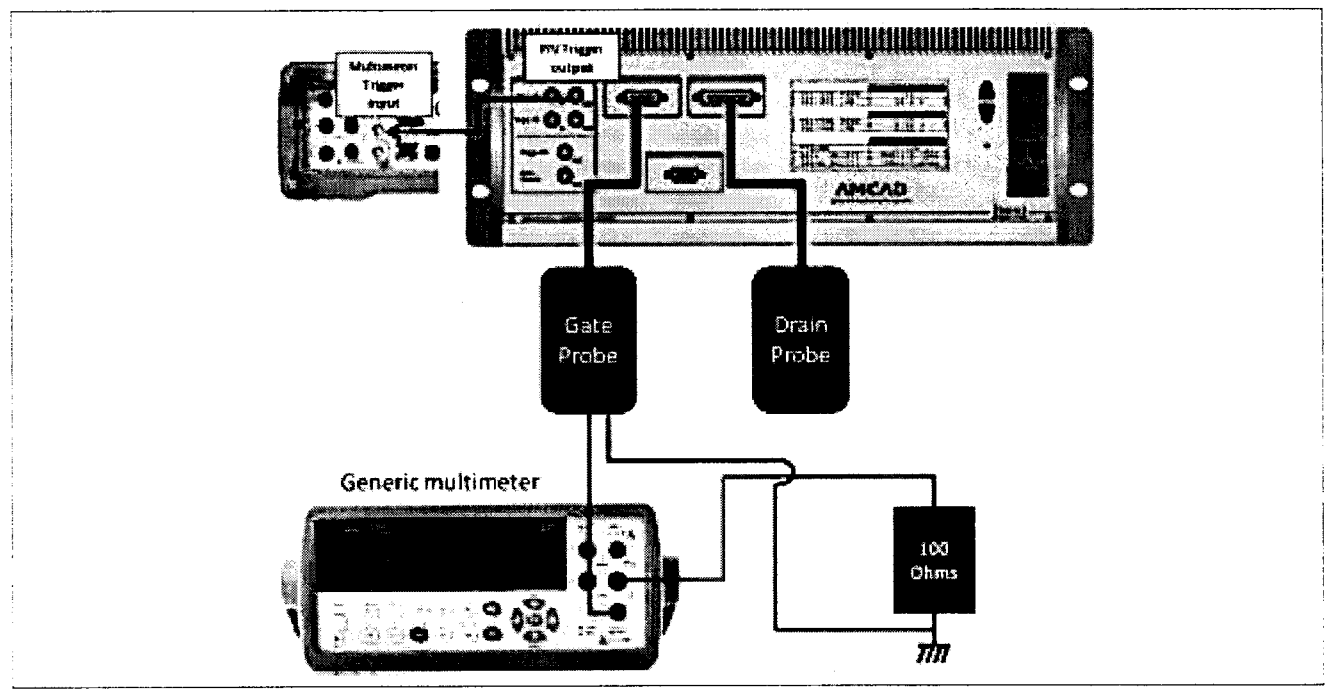

Рисунок 7.4.1 - Схема соединений для измерения силы тока зондом затвора

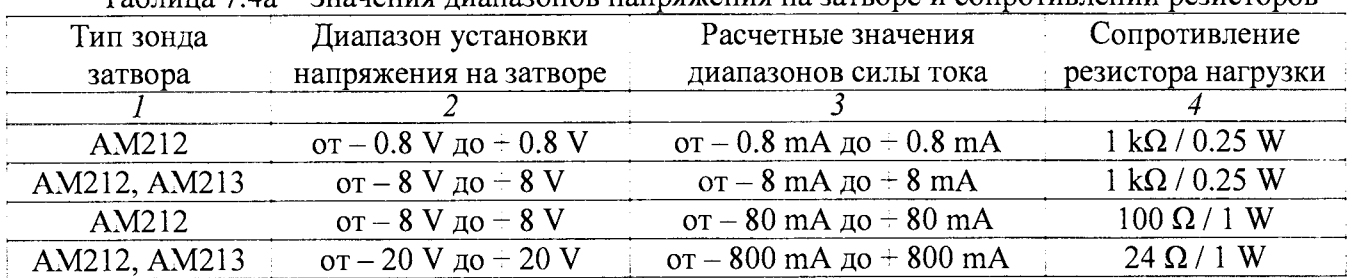

## Таблица 7.4а - Значения диапазонов напряжения на затворе и сопротивлений резисторов

7.4.2 В окне Setup, Power supplies (рисунок 7.2.6) снять метку Link I-V справа в строке Output (рисунок 7.3.2).

7.4.3 Задать параметры формирования и измерения напряжения.

7.4.3.1 Нажать клавишу Undefind на пересечении IV power supply / Input (рисунок 7.3.2), при этом появится окно Setup>Power supplies>Input generator.

Сконфигурировать формирователь напряжения импульсного генератора зонда затвора, как указано в пункте П1 Приложения.

7.4.3.2 Нажать клавишу Undefind на пересечении IV power supply / Output (рисунок 7.3.2), при этом появится окно Setup>Power supplies>Output generator.

Сконфигурировать формирователь напряжения импульсного генератора зонда стока, как указано в пункте П2 Приложения.

7.4.3.3 Нажать клавишу Undefined на пересечении Input / Voltage measurement/Current measurement (рисунок 7.3.2), при этом появится окно Setup>IV power supplies>Input measurement.

Сконфигурировать измеритель напряжения и силы тока на зонде затвора, как указано в пункте ПЗ Приложения.

7.4.3.4 Нажать клавишу Undefined на пересечении Output / Voltage measurement (рисунок 7.3.2), при этом появится окно Setup>IV power supplies>Output voltage measurement.

Сконфигурировать измеритель напряжения на зонде стока, как указано в пункте П5 Приложения.

7.4.3.5 Нажать клавишу Undefined на пересечении Output / Current measurement (рисунок 7.3.2), при этом появится окно Setup>IV power supplies>Output current measurement.

Сконфигурировать измеритель силы тока на зонде стока как указано в пункте П4 Приложения.

После конфигурации окно Setup > IV power supplies примет вид, показанный на рисунке 7.4.2.

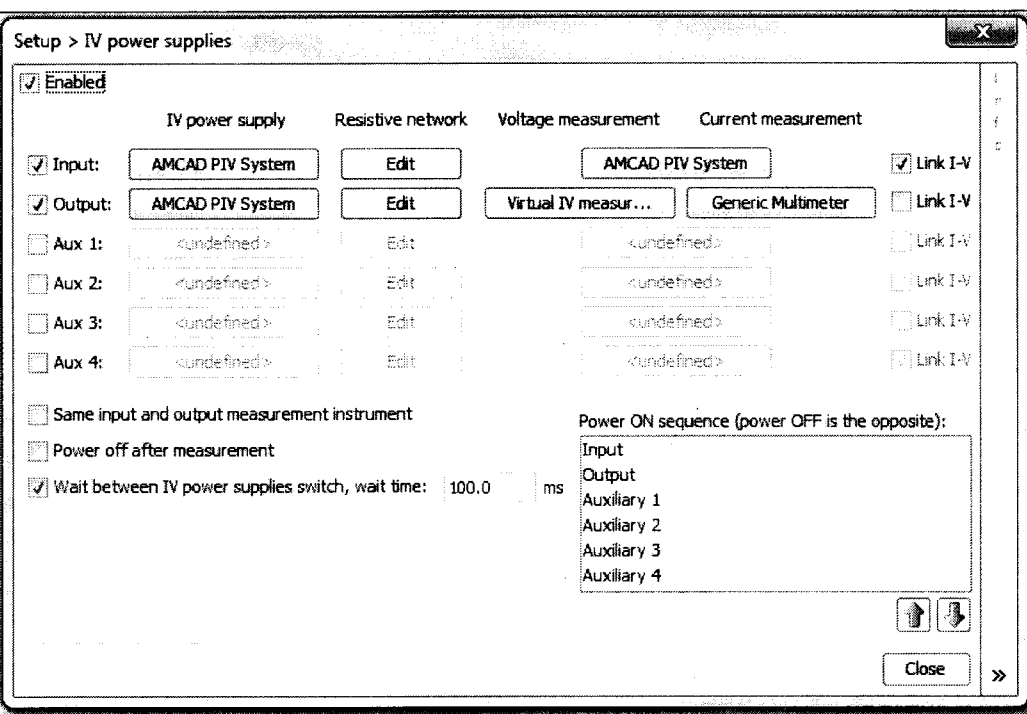

Рисунок 7.4.2 - Окно Setup > IV power supplies после конфигурации

7.4.4 Выполнить измерения.

Вернуться в главное окно IVCAD, Setup&measurement (рисунок 7.2.2). Выполнить действия, указанные в пункте П6 Приложения. Диапазоны и шаги напряжения на затворе указаны в таблице 7.4Ь.

7.4.5 Записать отсчеты силы тока установкой (Iin) и мультиметром (lout) в столбцы 3 и 4 таблицы 7.4, рассчитать значения погрешности и записать их в столбец 5 таблицы 7.4.

ПРИМЕЧАНИЕ: возможно, первое из измеренных в диапазоне значений силы тока окажется за пределами допусков, в этом случае данный отсчет можно проигнорировать.

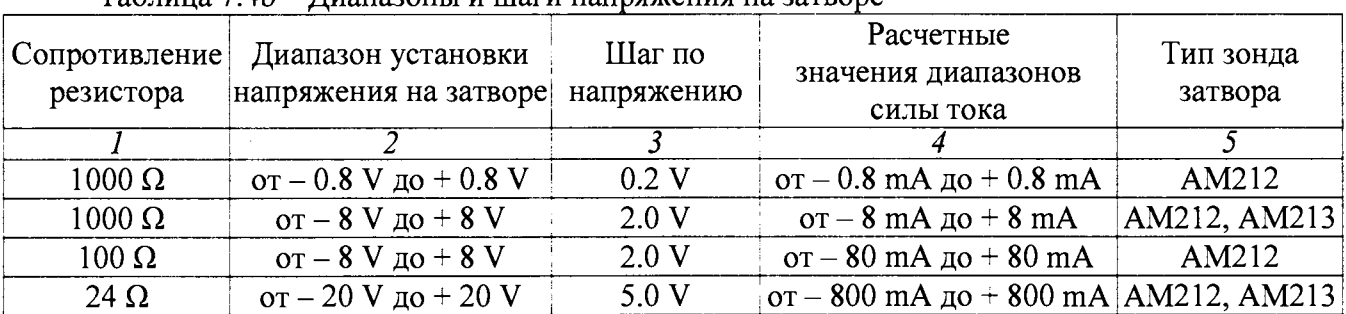

## Таблина 74h - Лиапазоны и шаги напряжения на затворе

7.4.6 Выполнить действия по пунктам 7.4.4 - 7.4.5 для остальных диапазонов силы тока в соответствии параметрами, указанными в таблицах 7.4а и 7.4b.

7.4.7 Деактивировать выход установки, для чего в главном окне IVCAD нажать на клавишу Shutdown bench.

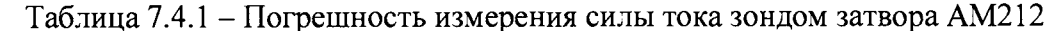

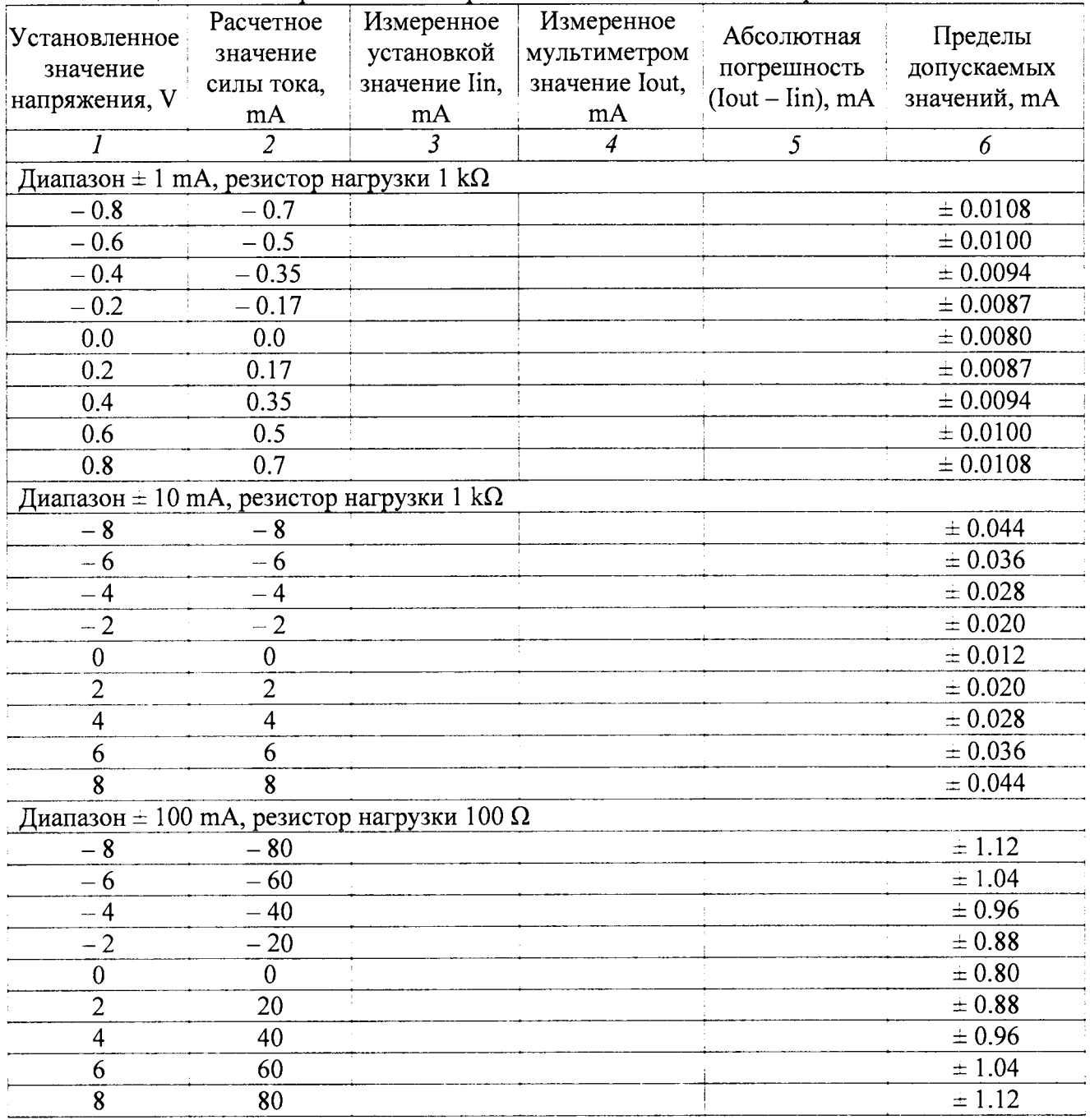

Продолжение таблицы 7.4.1

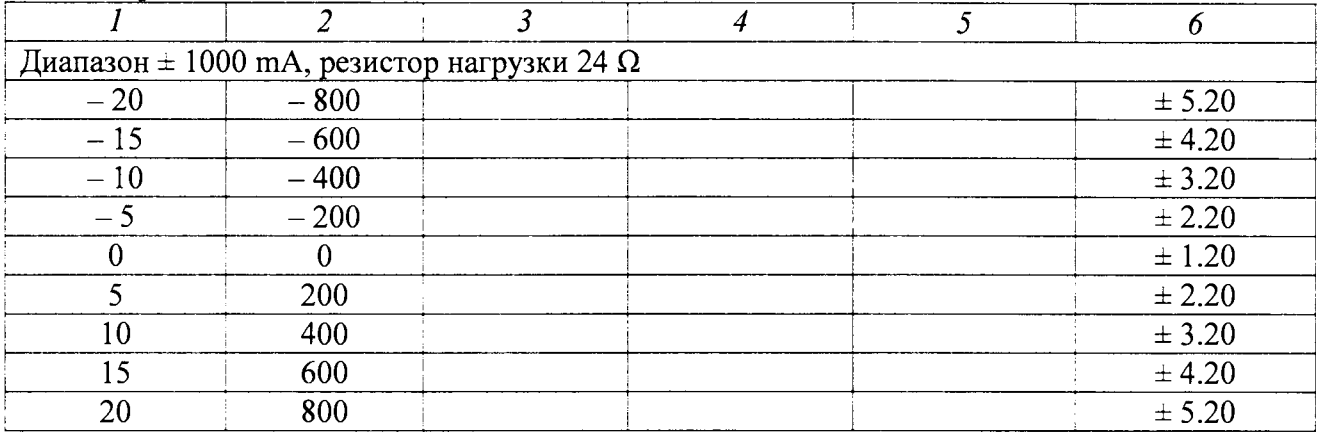

Таблица 7.4.2 - Погрешность измерения силы тока зондом затвора АМ213

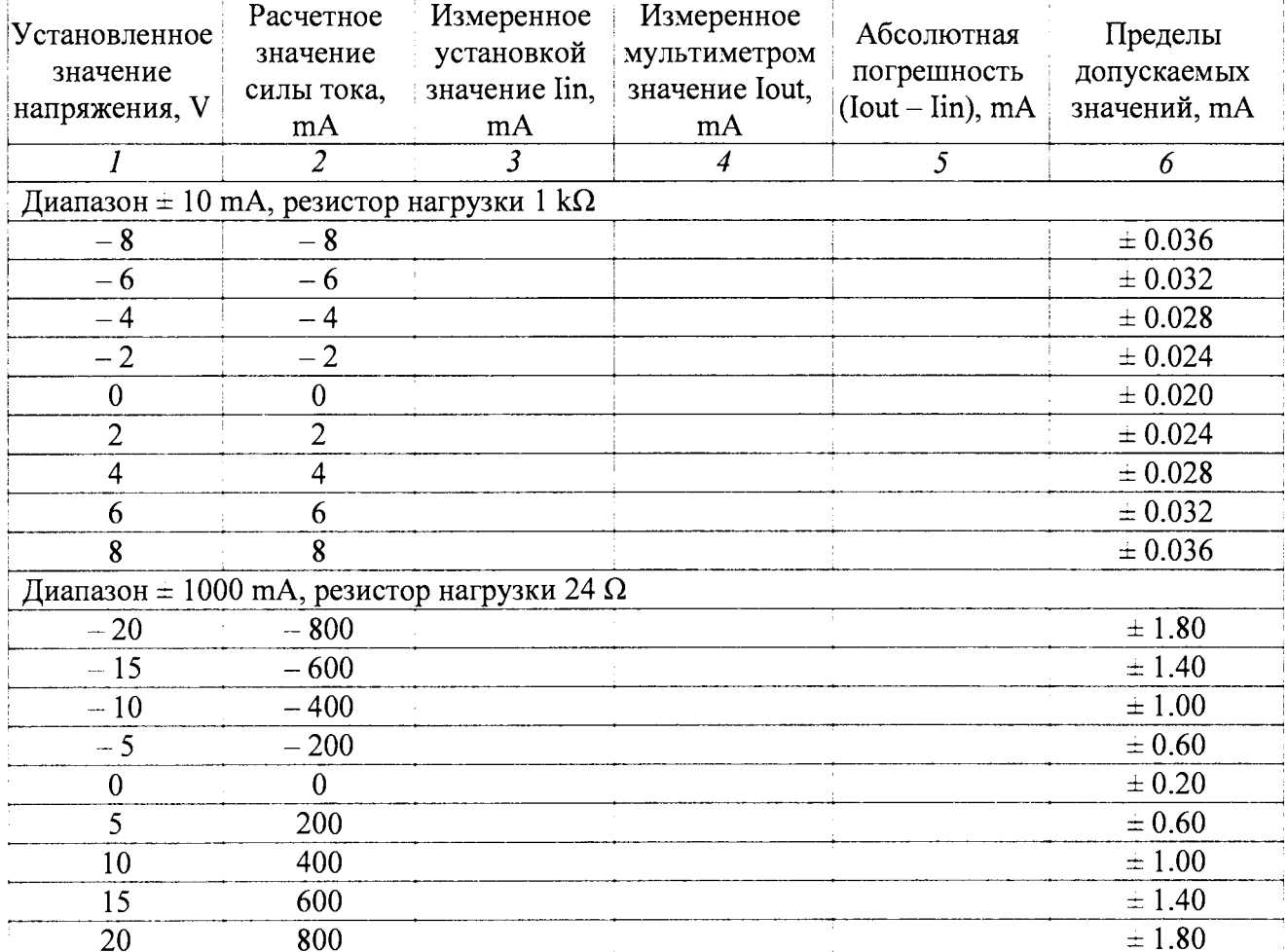

#### **7.5 Определение погрешности измерения напряжения зондами стока**

Общие указания по выполнению операции:

Сформированное на выходе зонда стока напряжение измеряется внутренним измерителем напряжения стока установки и сравнивается со значением напряжения, измеренным мультиметром.

7.5.1 Выполнить соединения для измерения напряжения зондом стока по схеме, показанной на рисунке 7.5.1.

Присоединить зонды затвора (Gate probe) и стока (Drain probe) к соответствующим разъемам установки;

Используя кабели и адаптеры (таблица 2), соединить выходной разъем зонда стока с гнездами "Input HI", "Input LO" на передней панели мультиметра, соблюдая полярность (центральный провод BNC нужно соединить с гнездом "Input HI" мультиметра).

Для высоковольтного зонда стока АМ241 использовать блок коммутации из комплекта установки. На блоке коммутации должен быть установлен замыкатель Interlock.

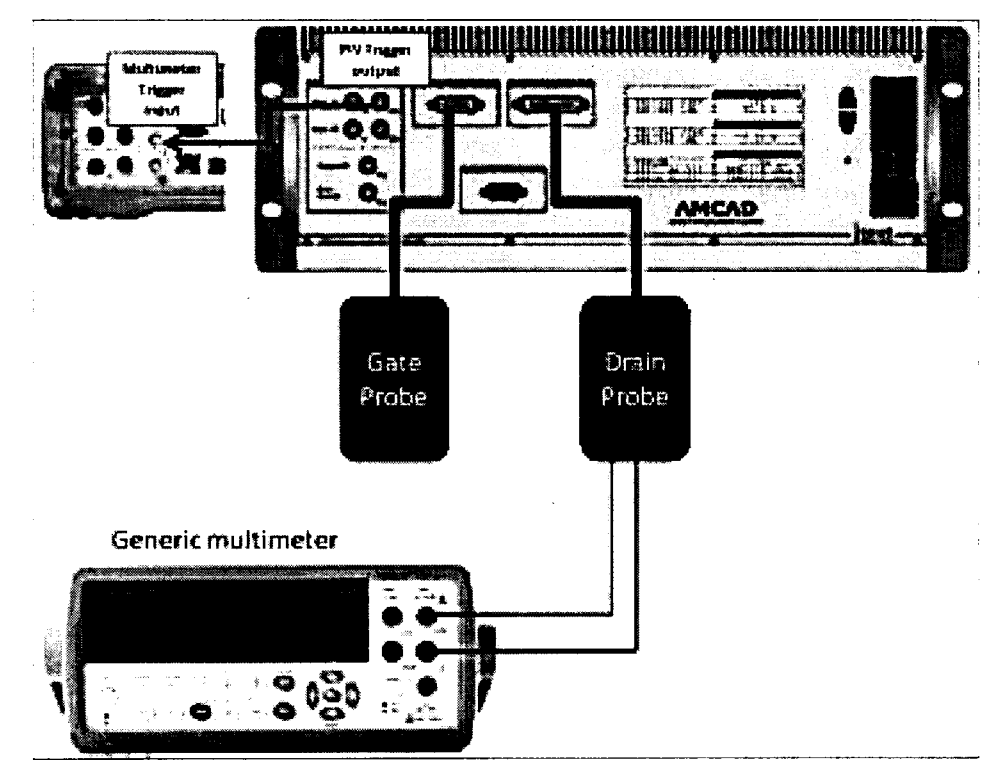

Рисунок 7.5.1 - Схема соединений для измерения напряжения зондом стока

Для блока коммутации АМ249-1 (рисунок 7.5.1а) соединить гнездо "Power Out" с гнездом "Input HI" мультиметра, гнездо "Power GND" с гнездом "Input LO" мультиметра.

Для блока коммутации АМ249-2 (рисунок 7.5.lb) присоединить на высоковольтный разъем "Power Out" кабель SHV-banana(m,m), соблюдая полярность (центральный провод SHV нужно соединить с гнездом "Input HI" мультиметра).

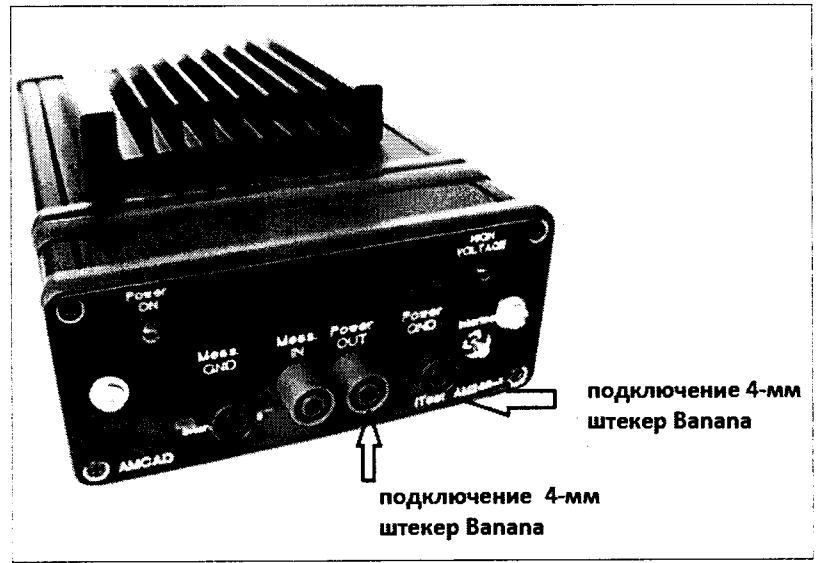

Рисунок 7.5.1а- панель блока коммутации АМ249-1

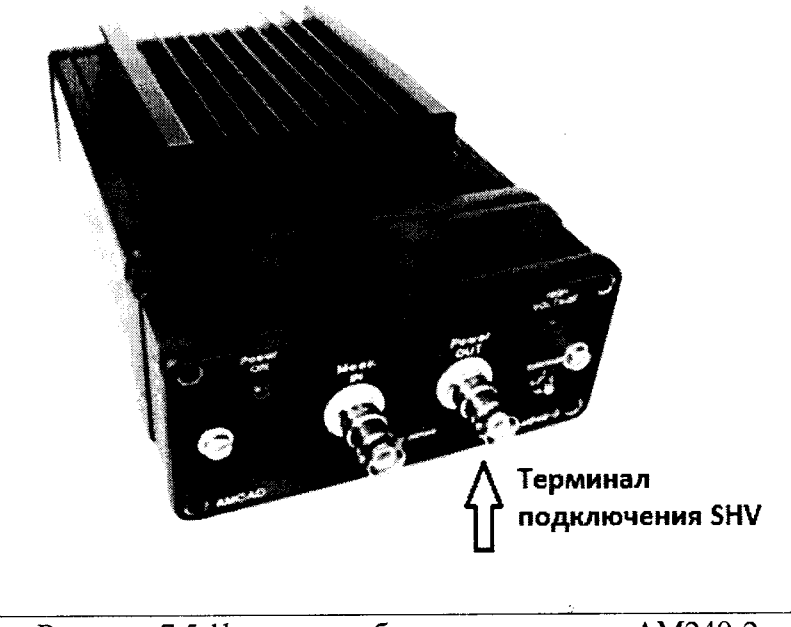

Рисунок 7.5.lb - панель блока коммутации АМ249-2

7.5.2 В окне Setup, Power supplies (рисунок 7.2.6), снять метку Link I-V справа в строке Input (рисунок 7.5.2).

7.5.3 Задать параметры формирования и измерения напряжения.

7.5.3.1 Нажать клавишу Undefmd на пересечении IV power supply / Input (рисунок 7.5.2), при этом появится окно Setup>Power supplies>Input generator.

Сконфигурировать формирователь напряжения импульсного генератора зонда затвора, как указано в пункте П1 Приложения.

7.5.3.2 Нажать клавишу Undefmd на пересечении IV power supply / Output (рисунок 7.5.2), при этом появится окно Setup>Power supplies>Output generator.

Сконфигурировать формирователь напряжения импульсного генератора зонда стока, как указано в пункте П2 Приложения.

Предельные значения напряжения и силы тока задавать согласно таблице 7.5а.

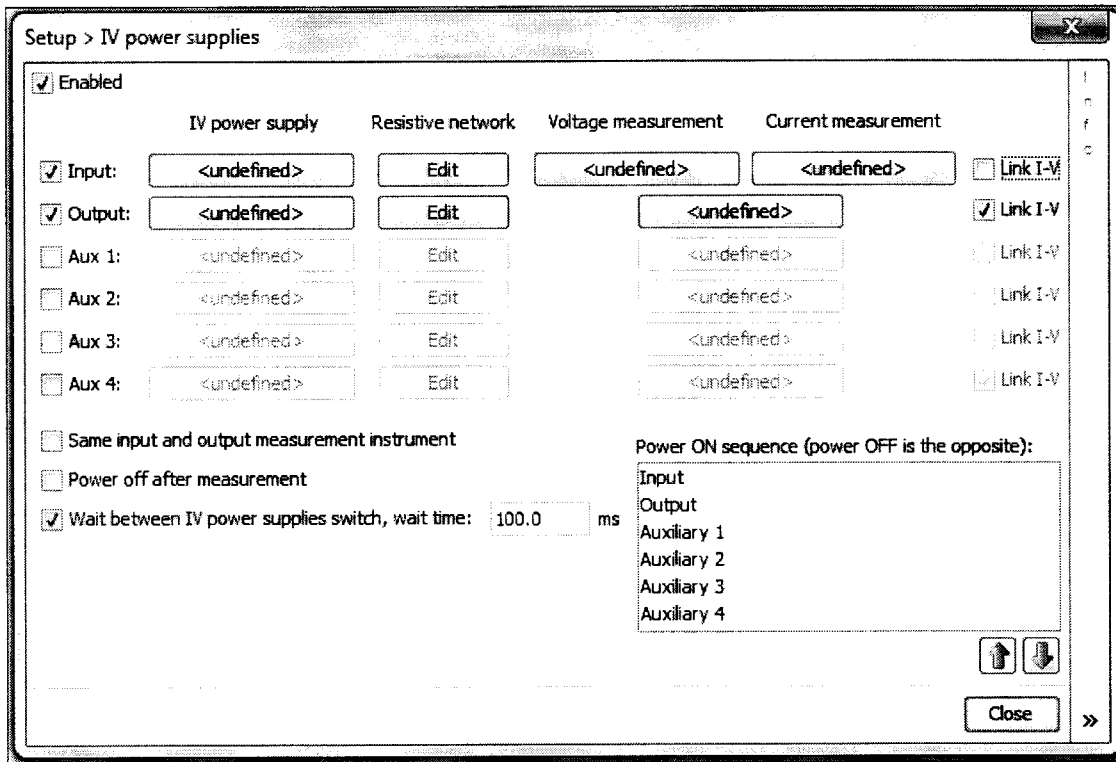

Рисунок 7.5.2 – Окно Setup > Power supplies, конфигурация для измерения напряжения и силы тока зонлом стока

Таблица 7.5а - Предельные значения напряжения и силы тока зондов стока

|                                                                                                 | Значение                                                                                                    |                |       |       |       |  |
|-------------------------------------------------------------------------------------------------|----------------------------------------------------------------------------------------------------|----------------|-------|-------|-------|--|
| Параметр                                                                                        | AM221                                                                                                    | AM222<br>AM232 | AM231 | AM223 | AM241 |  |
| Bias voltage limit                                                                              | $\rightarrow$ 0 V to 120 V $\rightarrow$ 0 V to 120 V $\rightarrow$ 0 V to 120 V $\rightarrow$ 5 V to 15 V $\rightarrow$ 0 V to 120 V |                |       |       |       |  |
| Pulse voltage limit   0 V to 250 V   0 V to 120 V   0 V to 120 V   -5 V to 15 V   0 V to 1000 V |                                                                                                    |                |       |       |       |  |
| Absolute current<br>limit                                                                       | 10A                                                                                                    | $30 \text{ A}$ | 10A   | 0.2 A | 30A   |  |

7.5.3.3 Нажать клавишу Undefined на пересечении Input / Voltage measurement (рисунок 7.5.2), при этом появится окно Setup>IV power supplies>Output voltage measurement.

Сконфигурировать измеритель напряжения на зонде стока, как указано в пункте П4 Приложения.

7.5.3.4 Нажать клавишу Undefined на пересечении Intput / Current measurement (рисунок 7.5.2), при этом появится окно Setup>IV power supplies>Output current measurement.

Сконфигурировать измеритель силы тока на зонде стока, как указано в пункте П5 Приложения.

7.5.3.5 Нажать клавишу Undefined на пересечении Output / Voltage measurement/Current measurement (рисунок 7.5.2), при этом появится окно Setup>IV power supplies>Input measurement.

Сконфигурировать измеритель напряжения и силы тока на зонде затвора, как указано в пункте ПЗ Приложения.

7.5.4. Выполнить измерения.

Вернуться в главное окно IVCAD, Setup&measurement (рисунок 7.2.2). Выполнить действия, указанные в пункте П6 Приложения. Диапазоны и шаги напряжения на зонде стока указаны в таблице 7.5b.

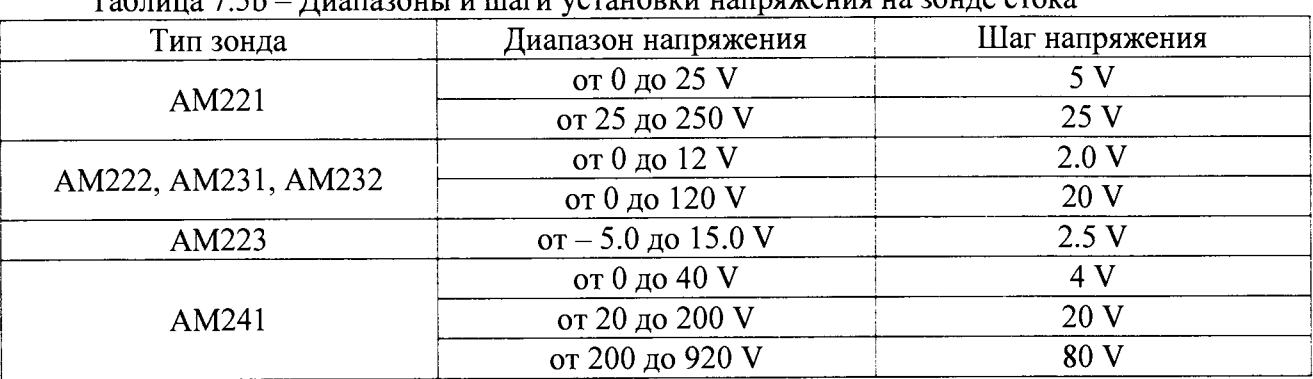

 $ToG$  $\pi$ eru versuopuu us<del>ungweu</del>ug us <u>20uue eroks</u>

7.5.5 Записать отсчеты напряжения установкой (Vin) и мультиметром (Vout) в столбцы 2 и 3 таблицы 7.5.

7.5.6 Выполнить действия по пунктам 7.5.4 - 7.5.5 для остальных диапазонов, указанных в таблицах 7.5а, 7.5b.

7.5.7 Деактивировать выход установки, для чего в главном окне IVCAD нажать на клавишу Shutdown bench.

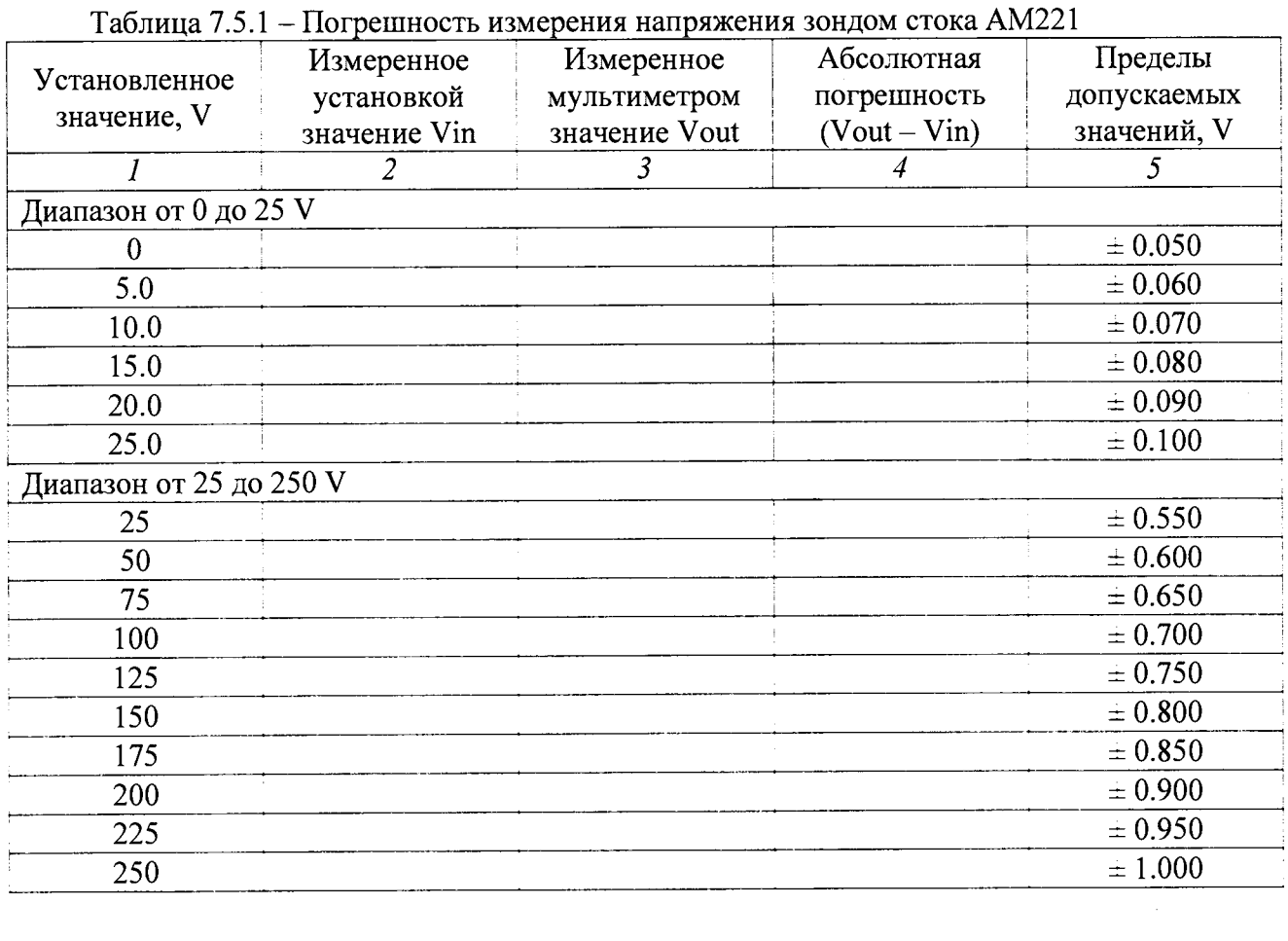

| Габлица 7.5.2 – Погрешность измерения напряжения зондами стока AM222, AM231, AM232 |              |               |              |             |  |  |  |
|------------------------------------------------------------------------------------|--------------|---------------|--------------|-------------|--|--|--|
| Установленное<br>значение, V                                                       | Измеренное   | Измеренное    | Абсолютная   | Пределы     |  |  |  |
|                                                                                    | установкой   | мультиметром  | погрешность  | допускаемых |  |  |  |
|                                                                                    | значение Vin | значение Vout | $(Vout-Vin)$ | значений, V |  |  |  |
|                                                                                    |              |               |              |             |  |  |  |
| Диапазон 12 V (только AM231)                                                       |              |               |              |             |  |  |  |
|                                                                                    |              |               |              | ± 0.024     |  |  |  |
| $\overline{2}$                                                                     |              |               |              | $\pm 0.028$ |  |  |  |
| 4                                                                                  |              |               |              | ± 0.032     |  |  |  |
| 6                                                                                  |              |               |              | ± 0.036     |  |  |  |
| 8                                                                                  |              |               |              | ± 0.040     |  |  |  |
| 10                                                                                 |              |               |              | ± 0.044     |  |  |  |
| 12                                                                                 |              |               |              | $\pm 0.048$ |  |  |  |
| Диапазон 120 V                                                                     |              |               |              |             |  |  |  |
| 0                                                                                  |              |               |              | $\pm 0.24$  |  |  |  |
| 20                                                                                 |              |               |              | ± 0.28      |  |  |  |
| 40                                                                                 |              |               |              | $\pm 0.32$  |  |  |  |
| 60                                                                                 |              |               |              | $\pm 0.36$  |  |  |  |
| 80                                                                                 |              |               |              | $\pm 0.40$  |  |  |  |
| 100                                                                                |              |               |              | ± 0.44      |  |  |  |
| 120                                                                                |              |               |              | $\pm 0.48$  |  |  |  |

 $7.5<sub>0</sub>$  $\sim$   $\sim$  $1022 + 1021 + 11022$ 

Таблица 7.5.3 - Погрешность измерения напряжения зондом стока АМ223

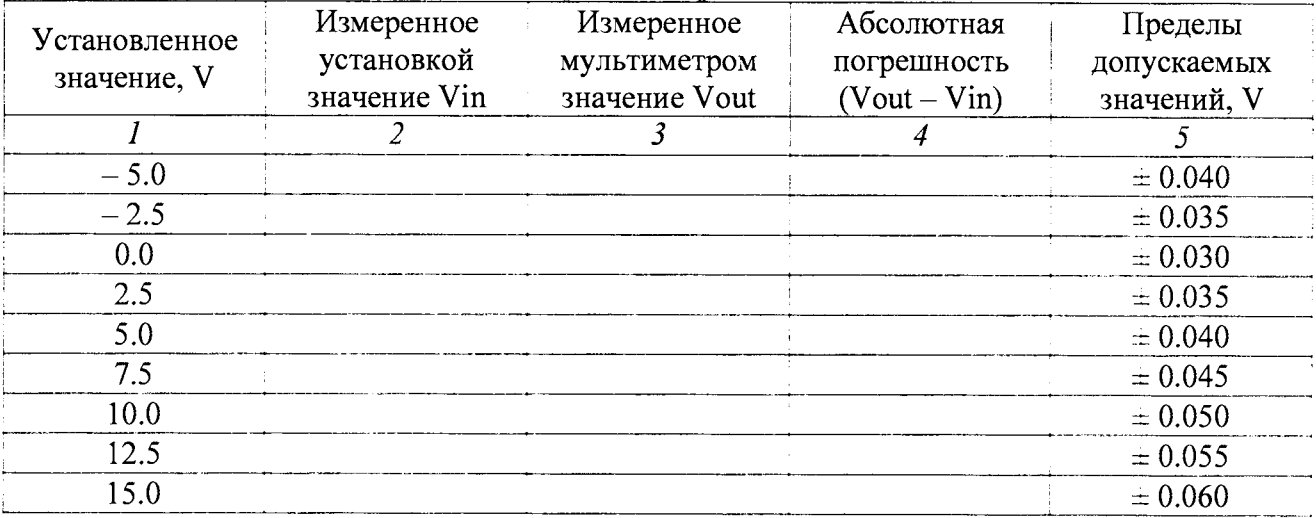

 $\hat{\mathcal{A}}$ 

 $\mathbf{r}$ 

 $\overline{z}$ 

 $\overline{\phantom{a}}$ 

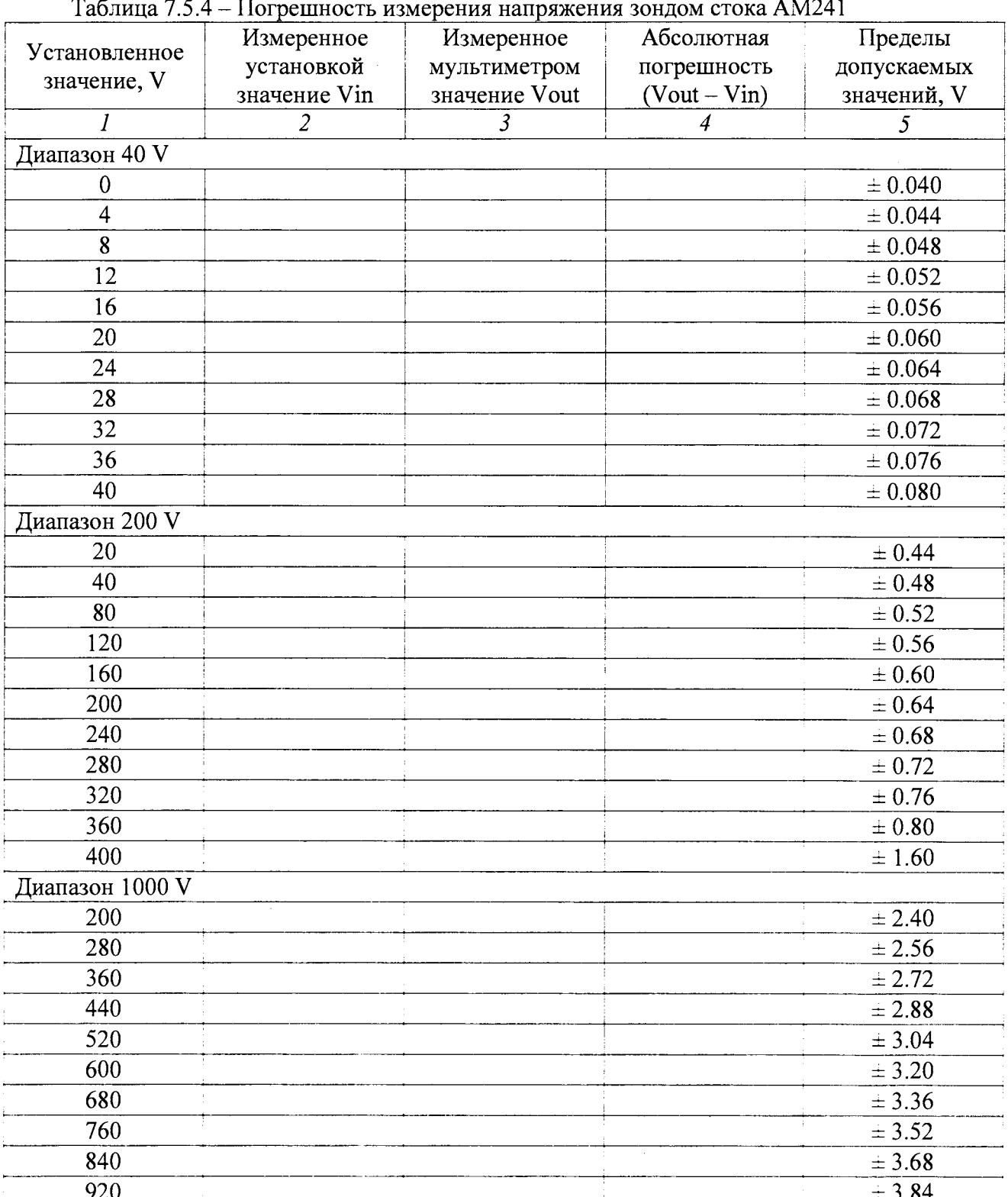

 $\bar{z}$ 

 $\overline{1}$ 

 $\bar{A}$ 

#### **7.6 О пределение погреш ности измерения силы тока зондами стока**

Общие указания по выполнению операции:

1) Сила тока на выходе зонда стока задается путем подачи сформированного на зонде стока напряжения на резистор нагрузки. Значение силы тока, протекающего в цепи резистора, измеряется внутренним измерителем силы тока установки и сравнивается со значением силы тока, измеренным мультиметром.

2) При значениях силы тока свыше 3 А применяется потенциометрический метод с использованием эталонной меры сопротивления, включенной последовательно в цепь резистора нагрузки. Напряжение на потенциальных выводах меры сопротивления измеряется мультиметром в режиме постоянного напряжения. Резистор нагрузки  $R_H$  следует выбирать в соответствии с таблицей 7.6а.

7.6.1 Выполнить соединения для измерения силы тока зондом стока по схеме, показанной на рисунках 7.6.1.1 и 7.6.1.2.

Резисторы нагрузки выбирать по таблице 7.6а.

Присоединить зонды затвора и стока к соответствующим разъемам установки.

Для высоковольтного зонда стока АМ241 использовать блок коммутации АМ249-1, или блок коммутации АМ249-2 с кабелем SHV-banana(m,m). На блок коммутации должен быть установлен замыкатель Interlock.

При измерении силы тока до 3 А (рисунок 7.6.1.1):

Используя кабели и адаптеры (таблица 2), соединить выходной разъем зонда стока и контакты резистора нагрузки с токовыми гнездами "Input I", "Input LO" на передней панели мультиметра, соблюдая полярность (центральный провод BNC нужно соединить с гнездом "Input I" мультиметра).

Для зонда стока АМ241 с блоком коммутации АМ249-1 (рисунок 7.5.1а) гнездо "Power Out" должно быть соединено с гнездом "Input HI" мультиметра.

Для зонда стока АМ241 с блоком коммутации АМ249-2 (рисунок 7.5.lb) присоединить на высоковольтный разъем "Power Out" кабель SHV-banana(m,m), соблюдая полярность (центральный провод SHV нужно соединить с гнездом "Input HI" мультиметра).

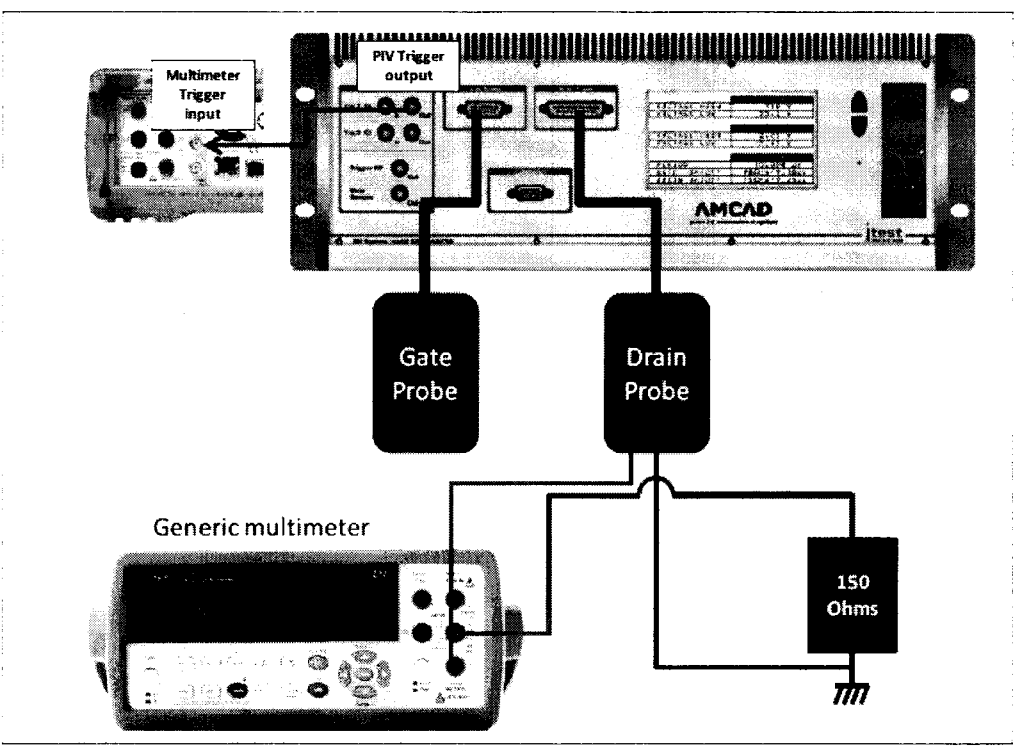

Рисунок 7.6.1.1 - Схема соединений для измерения силы тока до 3 А зондом стока

При измерении силы тока свыше 3 А (рисунок 7.6.1.2):

Включить последовательно с резистором нагрузки  $R_H$  токовые клеммы  $I_1$  и  $I_2$  эталонной меры сопротивления  $R_0$ , потенциальные клеммы  $U_1$  и  $U_2$  меры сопротивления соединить с гнездами "Input HI", "Input LO" на передней панели мультиметра, соблюдая полярность (центральный провод BNC должен быть соединен с выводом резистора нагрузки).

Для зонда стока АМ241 с блоком коммутации АМ249-1 (рисунок 7.5.1а) гнездо "Power Out" должно быть соединено с выводом резистора нагрузки.

Для зонда стока АМ241 с блоком коммутации АМ249-2 (рисунок 7.5. lb) присоединить на высоковольтный разъем "Power Out" кабель SHV-banana(m,m), центральный провод SHV соединить с выводом резистора нагрузки.

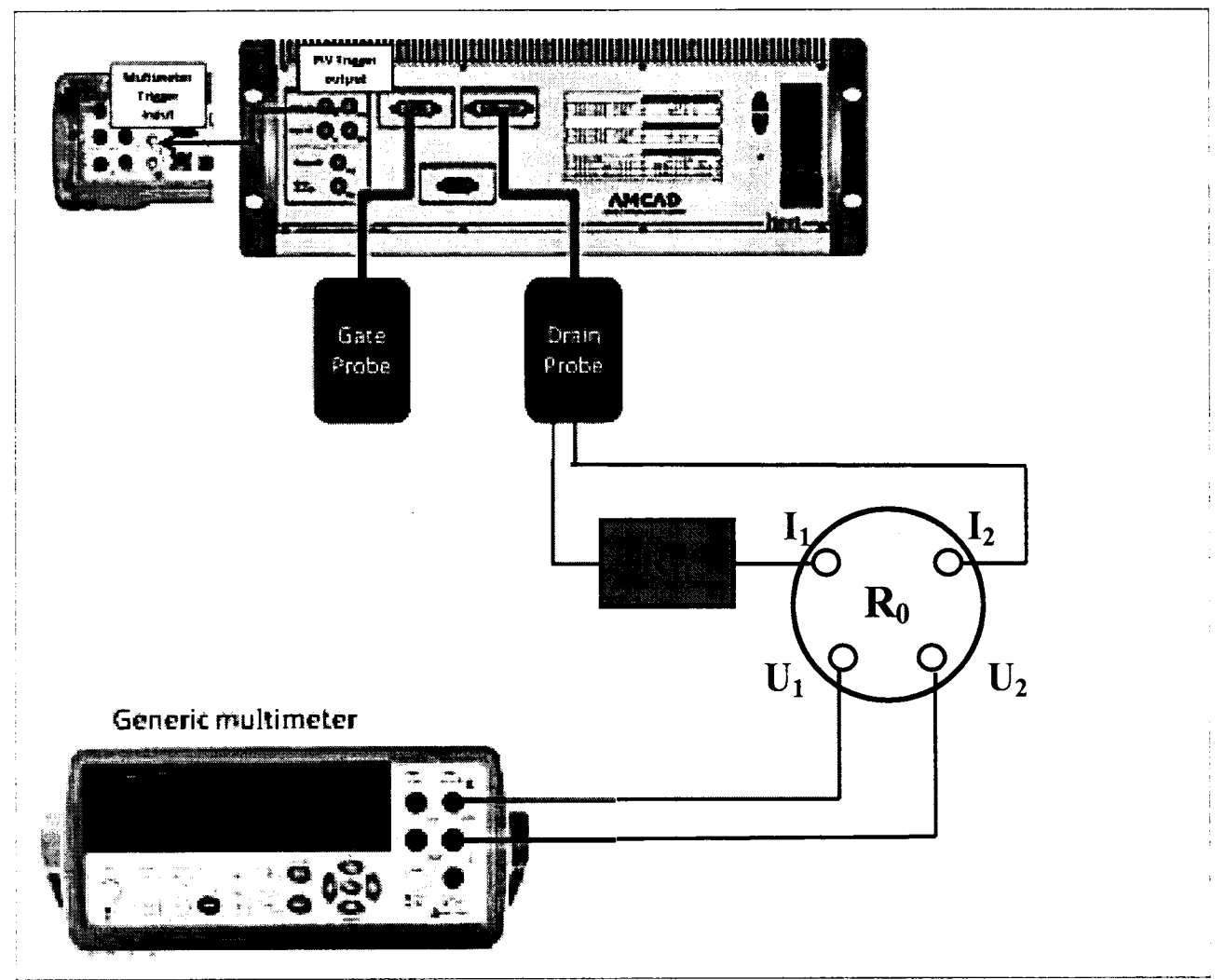

Рисунок 7.6.1b - Схема соединений для измерения силы тока свыше 3 А зондом стока

7.6.2 В окне Setup, Power supplies (рисунок 7.2.6), снять метку Link I-V справа в строке Input (рисунок 7.5.2).

7.6.3 Задать параметры формирования и измерения напряжения.

7.6.3.1 1 Нажать клавишу Undefind на пересечении IV power supply / Input (рисунок 7.6.2), при этом появится окно Setup>Power supplies>Input generator.

Сконфигурировать формирователь напряжения импульсного генератора зонда затвора, как указано в пункте П1 Приложения.

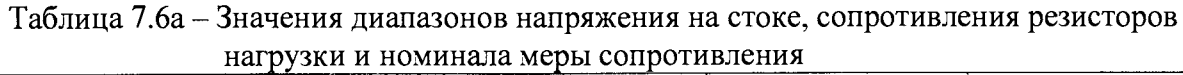

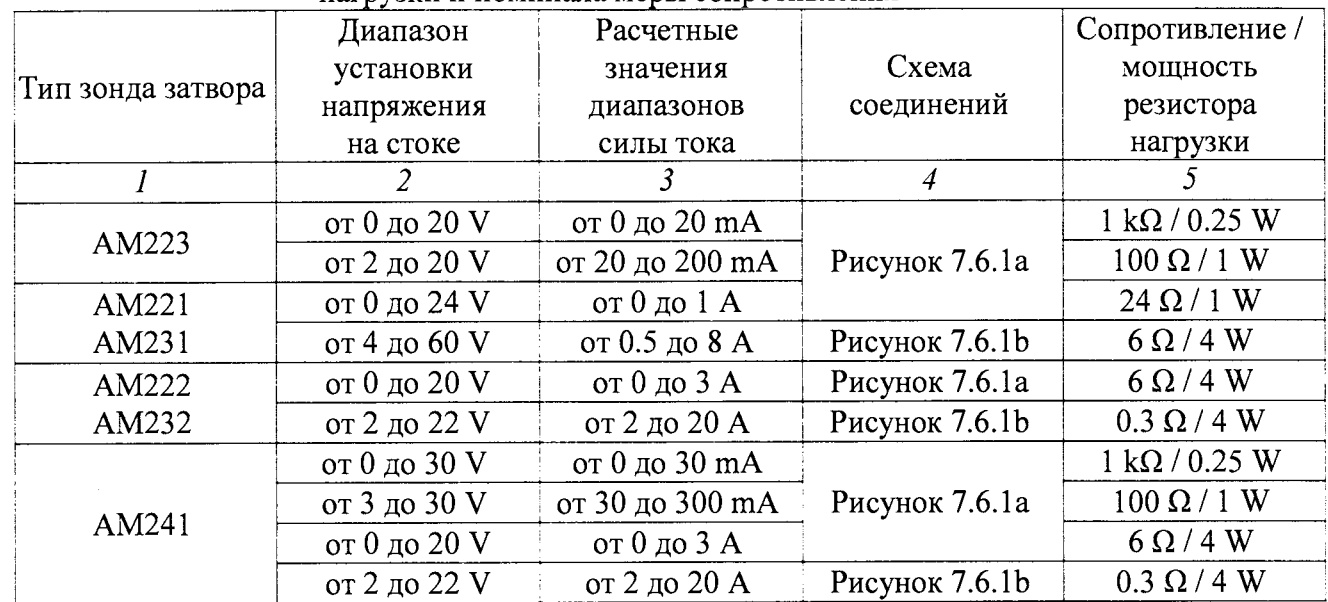

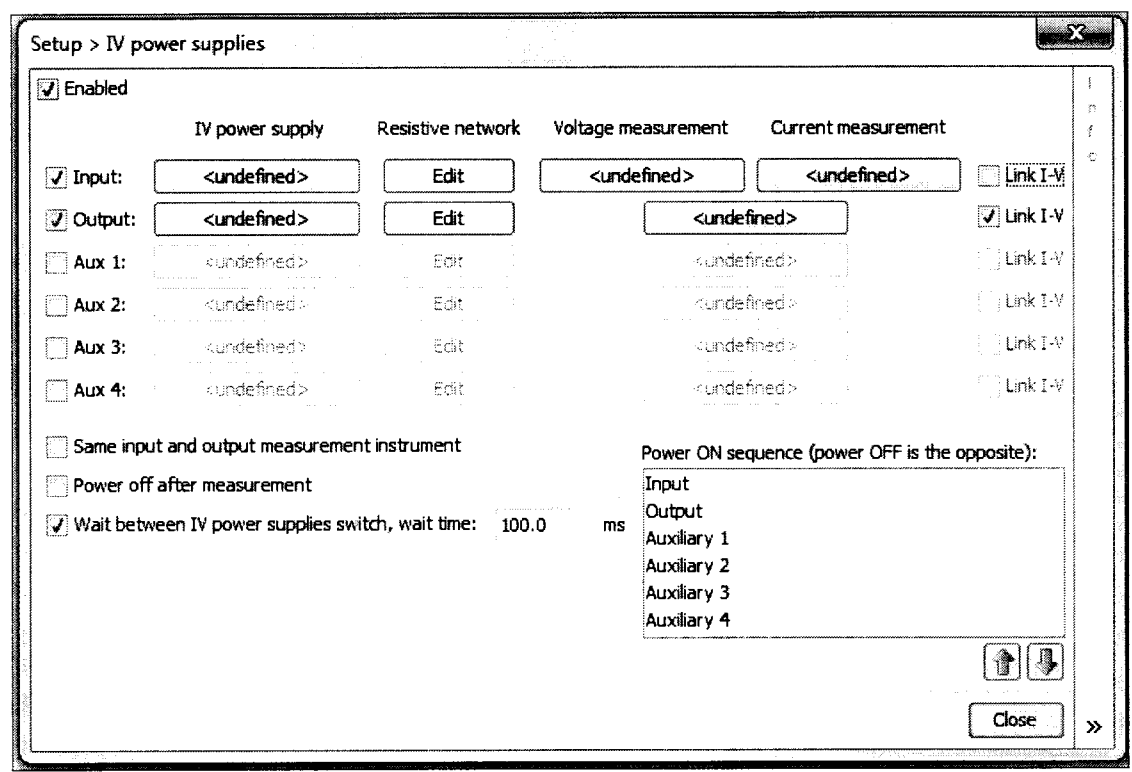

Рисунок 7.6.2 - Окно Setup > Power supplies, конфигурация для измерения напряжения и силы тока зондом стока

*1.63.2* Нажать клавишу Undefind на пересечении IV power supply / Output (рисунок 7.6.2), при этом появится окно Setup>Power supplies>Output generator.

Сконфигурировать формирователь напряжения импульсного генератора зонда стока, как указано в пункте П2 Приложения

Значения предельных напряжений зонда задать равными от 0 до 100 V для постоянных значений и от 0 до 250 V для импульсных значений,

Предельное значение силы тока задать в соответствии с таблицей 7.6Ь.

 $\epsilon$ 

**Таблица 7.6b - Предельные значения силы тока зондов стока**

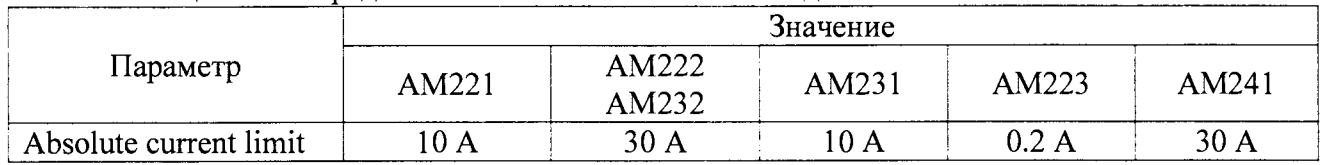

Для измерения силы тока до 3 А

ċ

7.6.3.3 Нажать клавишу Undefined на пересечении Intput/Voltage measurement (рисунок 7.6.2), при этом появится окно Setup>IV power supplies>Input voltage measurement.

Сконфигурировать измеритель напряжения и силы тока на зонде затвора как указано в пункте П5 приложения.

7.6.3.4 Нажать клавишу Undefined на пересечении Intput / Current measurement (рисунок 7.6.2), при этом появится окно Setup>IV power supplies>Input current measurement.

Сконфигурировать параметры измерения силы тока мультиметром, как указано в пункте П4 Приложения.

7.6.3.5 Нажать клавишу Undefined на пересечении Outtput / Voltage measurement/Current measurement (рисунок 7.6.2), при этом появится окно Setup>IV power supplies>Output measurement.

Сконфигурировать параметры измерения установкой, как указано в пункте ПЗ Приложения.

7.6.4 Выполнить измерения.

Вернуться в главное окно IVCAD, Setup&measurement (рисунок 7.2.2).

Выполнить действия, указанные в пункте П6 Приложения.

Диапазоны и шаги напряжения на затворе указаны в таблице 7.6с.

7.6.5 Записать отсчеты силы тока установкой (Пп) и мультиметром (lout) в столбцы 2 и 3 таблицы 7.6.

7.6.6 Выполнить действия по пунктам 7.6.4 - 7.6.5 для остальных диапазонов, указанных в таблицах 7.6а, 7.6с.

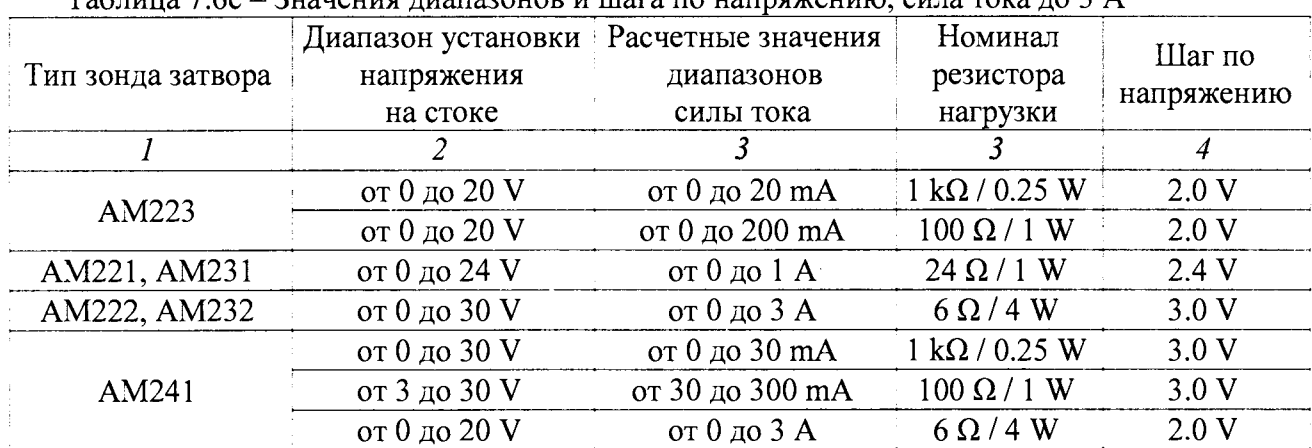

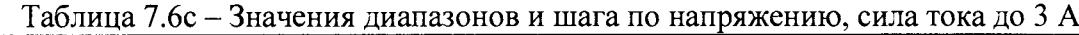

7.5.7 Деактивировать выход установки, для чего в главном окне IVCAD нажать на клавишу Shutdown bench.

#### **Для измерения силы тока свыше 3 А**

7.6.3. Нажать клавишу Undefined на пересечении Intput / Voltage measurement (рисунок 7.6.2), при этом появится окно Setup>IV power supplies>Input voltage measurement.

Сконфигурировать параметры измерения напряжения мультиметром, как указано в пункте П4 Приложения.

7.6.3.4 Нажать клавишу Undefined на пересечении Intput / Current measurement (рисунок 7.6.2), при этом появится окно Setup>IV power supplies>Input current measurement.

Сконфигурировать параметры виртуального измерителя, как указано в пункте П5 Приложения.

7.6.3.5 Нажать клавишу Undefined на пересечении Output / Voltage measurement/Current measurement (рисунок 7.6.2), при этом появится окно Setup>IV power supplies>Output measurement.

Сконфигурировать параметры измерения установкой, как указано в пункте ПЗ Приложения.

7.6.4 Выполнить измерения.

Вернуться в главное окно IVCAD, Setup&measurement (рисунок 7.2.2). Выполнить действия, указанные в пункте П6 Приложения. Диапазоны и шаги напряжения на затворе указаны в таблице 7.6d. Результаты измерений следует отобразить в осях Vout [V] / Iin [А].

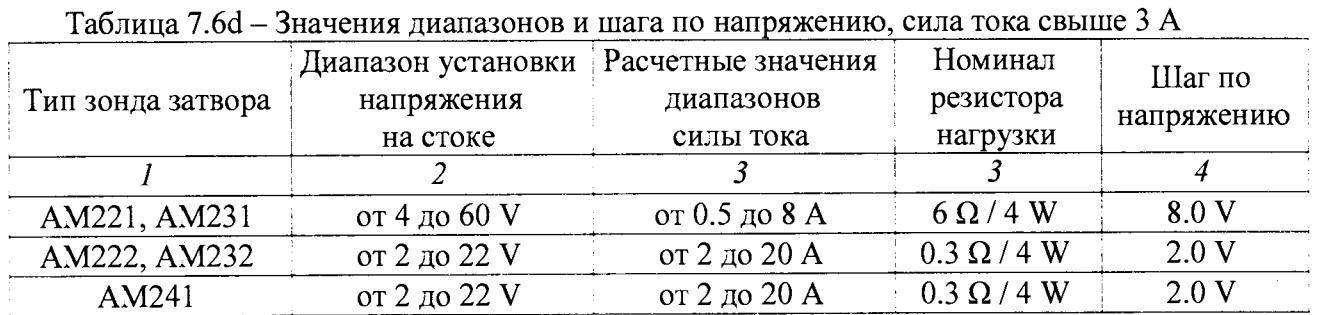

7.6.5 Записать отсчеты силы тока установкой (Iin) и мультиметром (lout) в столбцы 2 и 3 таблицы 7.6.

Значение силы тока по показаниям мультиметра следует рассчитывать по формуле

lout = Vout /  $R_0$ ;  $R_0 = 0.1 \Omega$ , lout  $[A] = 10$ · Vout  $[V]$ 

7.6.6 Выполнить действия по пунктам 7.6.4 - 7.6.5 для остальных диапазонов, указанных в таблицах 7.6а, 7.6d.

7.5.7 Деактивировать выход установки, для чего в главном окне IVCAD нажать на клавишу Shutdown bench.

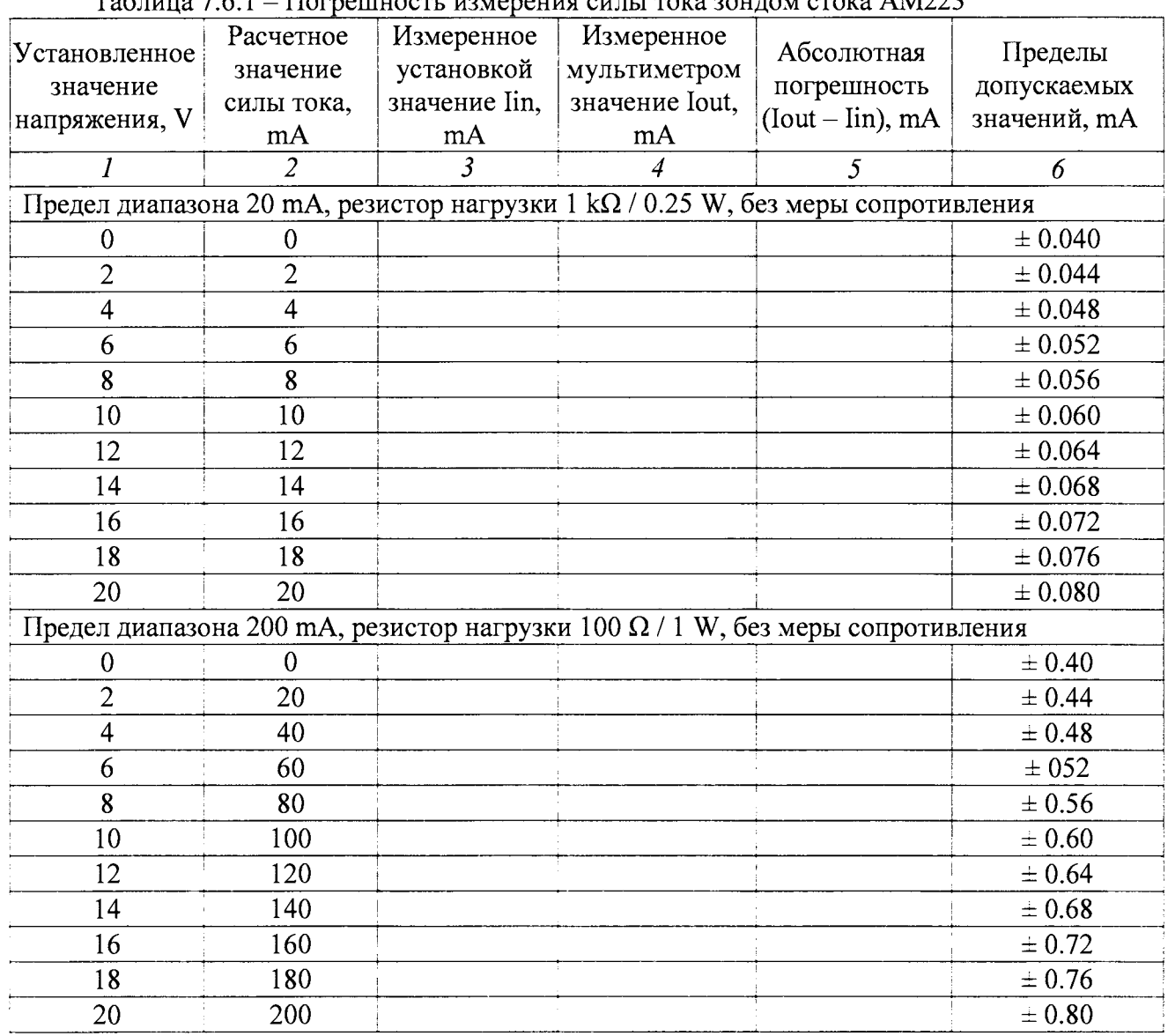

## **Таблица 7.6.1 - Погрешность измерения силы тока зондом стока АМ223**

 $\ddot{\phantom{a}}$ 

 $\ddot{ }$ 

 $\hat{\mathcal{L}}$ 

Таблица 7.6.2 - Погрешность измерения силы тока зондами стока АМ221, АМ231

| <b>Установленное</b><br>значение<br>напряжения, | Расчетное<br>значение<br>силы тока,<br>A | Измеренное<br>установкой<br>значение lin,<br>A | Измеренное<br>мультиметром<br>значение Iout,<br>A                                 | Абсолютная<br>погрешность<br>$(Iout-lin)$ ,<br>A | Пределы<br>допускаемых<br>значений, А |
|-------------------------------------------------|------------------------------------------|------------------------------------------------|-----------------------------------------------------------------------------------|--------------------------------------------------|---------------------------------------|
|                                                 | $\overline{c}$                           |                                                | 4                                                                                 | 5                                                | 6                                     |
|                                                 |                                          |                                                | Предел диапазона 1 А, резистор нагрузки 24 $\Omega$ / 1 W, без меры сопротивления |                                                  |                                       |
| 0.0                                             | 0.0                                      |                                                |                                                                                   |                                                  | $\pm 0.0010$                          |
| 2.4                                             | 0.1                                      |                                                |                                                                                   |                                                  | $\pm 0.0011$                          |
| 4.8                                             | 0.2                                      |                                                |                                                                                   |                                                  | $= 0.0012$                            |
| 7.2                                             | 0.3                                      |                                                |                                                                                   |                                                  | $\pm 0.0013$                          |
| 9.6                                             | 0.4                                      |                                                |                                                                                   |                                                  | $= 0.0014$                            |
| 12.0                                            | 0.5                                      |                                                |                                                                                   |                                                  | $\pm 0.0015$                          |
| 14.4                                            | 0.6                                      |                                                |                                                                                   |                                                  | $\pm 0.0016$                          |
| 16.8                                            | 0.7                                      |                                                |                                                                                   |                                                  | ± 0.0017                              |
| 19.2                                            | 0.8                                      |                                                |                                                                                   |                                                  | $= 0.0018$                            |
| 21.6                                            | 0.9                                      |                                                |                                                                                   |                                                  | $\pm 0.0019$                          |
| 24.0                                            | 1.0                                      |                                                |                                                                                   |                                                  | $\pm 0.0020$                          |

Продолжение таблицы 7.6.2

 $\sqrt{1-\left(1-\frac{1}{2}\right)}$  .

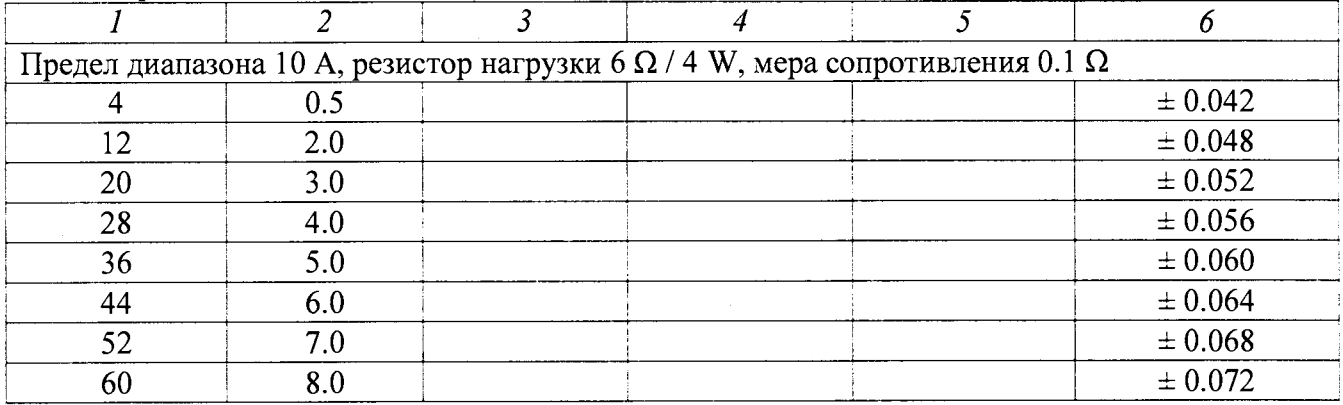

Таблица 7.6.3 - Погрешность измерения силы тока зондами стока АМ222, АМ232

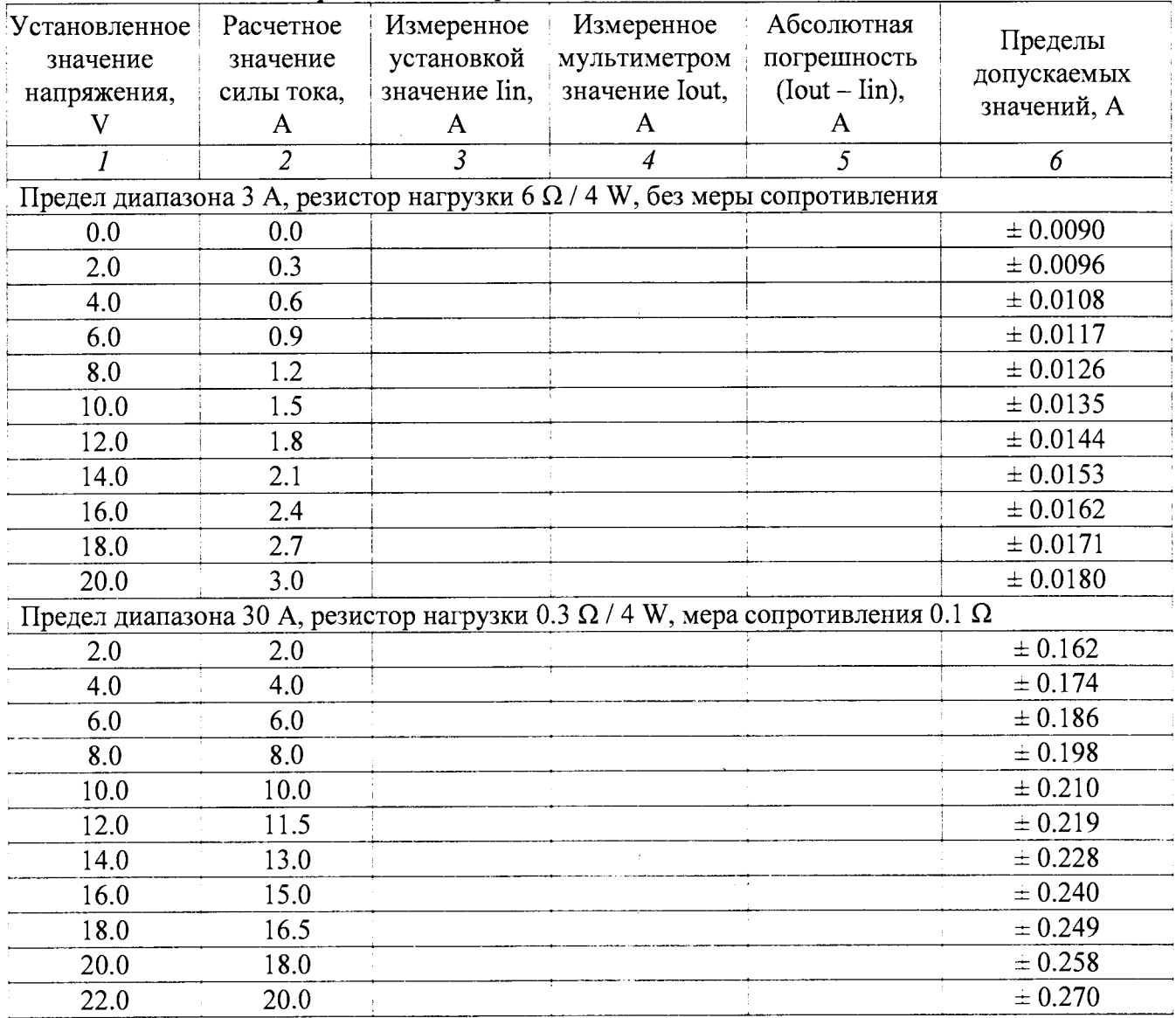

and the contract of the contract of

| Установленное                                                                    | Расчетное      | Измеренное     | Tuominu 7.0.1 – 210. pennitoeris nomepennis ennis Tonu Songtom etonu 71.112 Ti<br>Измеренное | Абсолютная      |              |
|----------------------------------------------------------------------------------|----------------|----------------|----------------------------------------------------------------------------------------------|-----------------|--------------|
| значение                                                                         | значение       | установкой     | мультиметром                                                                                 | погрешность     | Пределы      |
| напряжения,                                                                      | силы тока,     | значение lin,  | значение Iout,                                                                               | $(Iout - lin),$ | допускаемых  |
| V                                                                                | mA             | mA             | mA                                                                                           | mA              | значений, mA |
| 1                                                                                | $\overline{2}$ | $\overline{3}$ | 4                                                                                            | 5               | 6            |
|                                                                                  |                |                | Предел диапазона 30 mA, резистор нагрузки 1 k $\Omega$ / 0.25 W, без меры сопротивления      |                 |              |
| 0.0                                                                              | 0.0            |                |                                                                                              |                 | ± 0.060      |
| 3.0                                                                              | 3.0            |                |                                                                                              |                 | ± 0.066      |
| 6.0                                                                              | 6.0            |                |                                                                                              |                 | $\pm 0.072$  |
| 9.0                                                                              | 9.0            |                |                                                                                              |                 | ± 0.078      |
| 12.0                                                                             | 12.0           |                |                                                                                              |                 | $\pm 0.084$  |
| 15.0                                                                             | 15.0           |                |                                                                                              |                 | ± 0.090      |
| 18.0                                                                             | 18.0           |                |                                                                                              |                 | ± 0.096      |
| 21.0                                                                             | 21.0           |                |                                                                                              |                 | ± 0.102      |
| 24.0                                                                             | 24.0           |                |                                                                                              |                 | $\pm 0.108$  |
| 27.0                                                                             | 27.0           |                |                                                                                              |                 | ± 0.114      |
| 30.0                                                                             | 30.0           |                |                                                                                              |                 | ± 0.120      |
|                                                                                  |                |                | Предел диапазона 300 mA, резистор нагрузки $100 \Omega / 1$ W, без меры сопротивления        |                 |              |
| 3.0                                                                              | 30.0           |                |                                                                                              |                 | $\pm 0.66$   |
| 6.0                                                                              | 60.0           |                |                                                                                              |                 | ± 0.72       |
| 9.0                                                                              | 90.0           |                |                                                                                              |                 | $\pm 0.78$   |
| 12.0                                                                             | 120.0          |                |                                                                                              |                 | $\pm 0.84$   |
| 15.0                                                                             | 150.0          |                |                                                                                              |                 | $\pm 0.90$   |
| 18.0                                                                             | 180.0          |                |                                                                                              |                 | $\pm 0.96$   |
| 21.0                                                                             | 210.0          |                |                                                                                              |                 | ± 1.02       |
| 24.0                                                                             | 240.0          |                |                                                                                              |                 | ±1.08        |
| 27.0                                                                             | 270.0          |                |                                                                                              |                 | ± 1.14       |
| 30.0                                                                             | 300.0          |                |                                                                                              |                 | ± 1.20       |
| Предел диапазона 3 А, резистор нагрузки 6 $\Omega$ / 4 W, без меры сопротивления |                |                |                                                                                              |                 |              |
| 0.0                                                                              | 0.0            |                |                                                                                              |                 | ± 0.0090     |
| 2.0                                                                              | 0.3            |                |                                                                                              |                 | ± 0.0096     |
| 4.0                                                                              | 0.6            |                |                                                                                              |                 | $\pm 0.0108$ |
| 6.0                                                                              | 0.9            |                |                                                                                              |                 | $\pm 0.0117$ |
| 8.0                                                                              | 1.2            |                |                                                                                              |                 | ± 0.0126     |
| 10.0                                                                             | 1.5            |                |                                                                                              |                 | ± 0.0135     |
| 12.0                                                                             | 1.8            |                |                                                                                              |                 | $\pm 0.0144$ |
| 14.0                                                                             | 2.1            |                |                                                                                              |                 | $\pm 0.0153$ |
| 16.0                                                                             | 2.4            |                |                                                                                              |                 | $\pm 0.0162$ |
| 18.0                                                                             | 2.7            |                |                                                                                              |                 | $\pm 0.0171$ |
| 20.0                                                                             | 3.0            |                |                                                                                              |                 | $\pm 0.0180$ |

Таблина 7.6.4 – Погрешность измерения силы тока зондом стока АМ241

 $\mathcal{L}^{\text{max}}_{\text{max}}$ 

 $\ddot{\phantom{a}}$ 

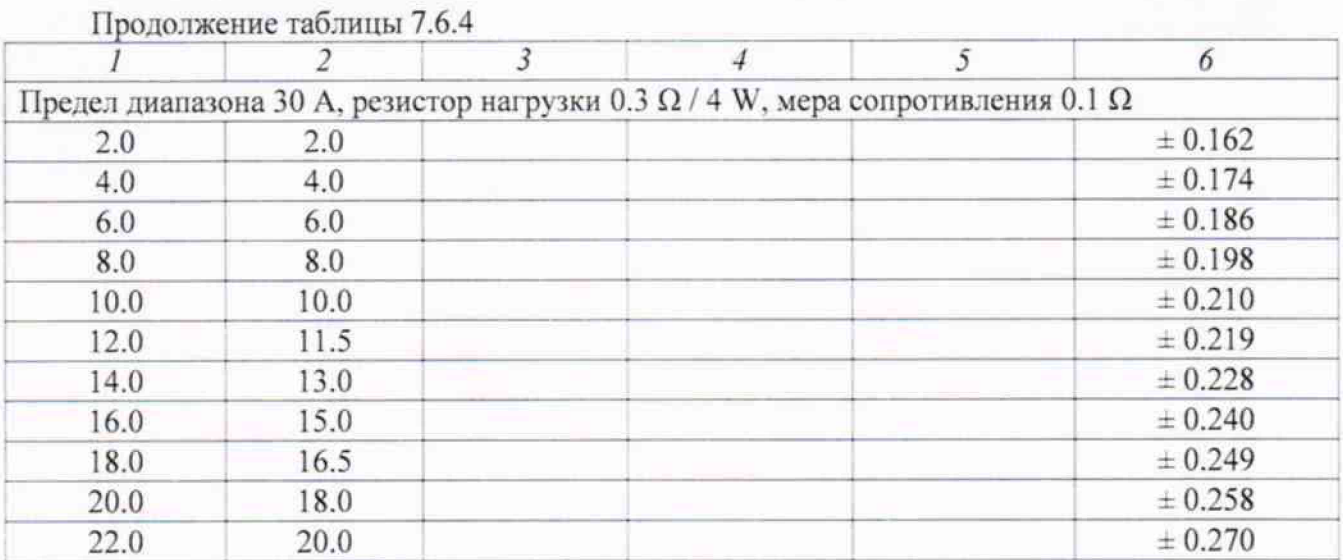

### 8 ОФОРМЛЕНИЕ РЕЗУЛЬТАТОВ ПОВЕРКИ

#### 8.1 Протокол поверки

При выполнении операций поверки оформляется протокол в произвольной форме с указанием следующих сведений:

- полное наименование аккредитованной на право поверки организации;
- номер и дата протокола поверки
- наименование и обозначение поверенного средства измерения, установленные опции;
- заводской (серийный) номер;
- обозначение документа, по которому выполнена поверка;

- наименования, обозначения и заводские (серийные) номера использованных при поверке средств измерений, сведения об их последней поверке;

- температура и влажность в помещении;
- полученные значения метрологических характеристик;
- фамилия лица, проводившего поверку.

#### 8.2 Свидетельство о поверке

При положительных результатах поверки выдается свидетельство о поверке и наносится знак поверки в соответствии с Приказом Минпромторга России № 1815 от 02.07.2015 г.

#### 8.3 Извещение о непригодности

При отрицательных результатах поверки, выявленных при внешнем осмотре, опробовании, или выполнении операций поверки, выдается извещение о непригодности в соответствии с Приказом Минпромторга России № 1815 от 02.07.2015 г.

#### Начальник отдела 209 ФГУП «ВНИИМС»

Заместитель генерального директора ЗАО «АКТИ-Мастер» по метрологии

 $\mathcal{L}$ С.Г. Семенчинский Д.Р. Васильев

## П1 Конфигурация формирователя импульсного напряжения зонда затвора (OKHO Setup, Power supplies, Input generator)

П1.1 Во вкладке Hardware (рисунок П1а) выбрать в пунктах:

- Mode: Pulsed;
- Driver : из списка выбрать AMCAD PIV System;
- VISA library: из списка имя программы, установленной на компьютере;
- Command: Voltage.

Остальные поля заполнены по умолчанию и не требуют специальной настройки.

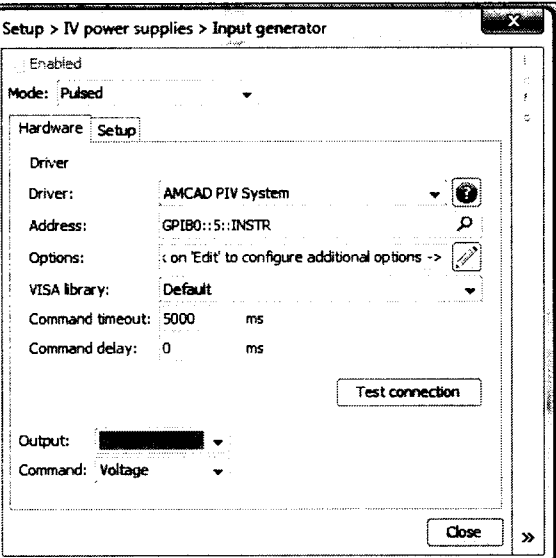

Рисунок П1а – Окно Setup, Power Supplies, Input generator, вкладка Hardware

П1.2 Во вкладке Setup (рисунок П1b) задать параметры зонда затвора:

- значения предельных напряжений зонда задать равными -20 V и + 20 V, предельное значение измеряемой силы тока 1 А;

- временные параметры импульсов в соответствии с таблицей 7.3.1.

Остальные поля заполнены по умолчанию и не требуют специальной настройки. Нажать Close.

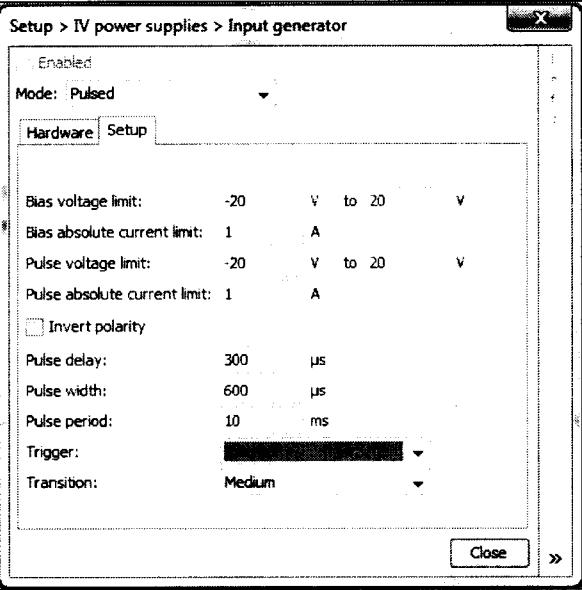

Рисунок 7.3.3.1b – Окно Setup, Power Supplies, Input generator, вкладка Setup

Таблица П1 - Временные параметры импульсов

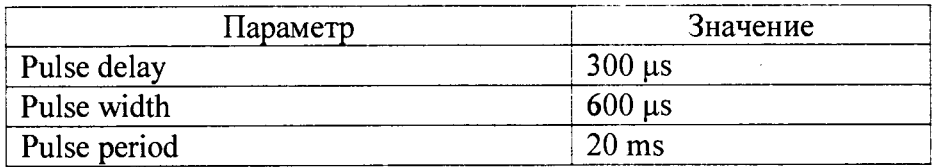

## **П2 Конфигурация формирователя импульсного напряжения зонда стока (окно Setup, Power supplies, Output generator)**

П2.1 Во вкладке Hardware (рисунок П2а) выбрать в пунктах:

- Mode: Pulsed;
- Driver : из списка выбрать AMCAD PIV System;
- VISA library: из списка имя программы, установленной на компьютере;
- Command: Voltage.

Остальные поля заполнены по умолчанию и не требуют специальной настройки.

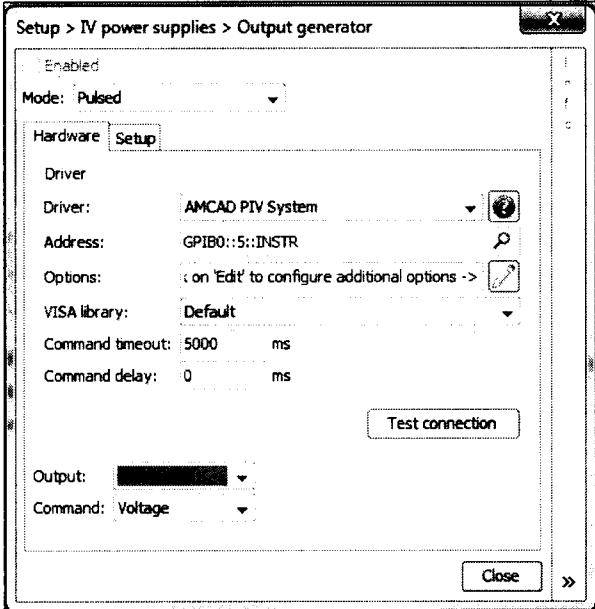

Рисунок П2а - Окно Setup, Power supplies, Output generator, вкладка Hardware

П2.2 Во вкладке Setup (П2Ь) задать параметры зонда стока:

- значения предельных напряжений и силы тока зонда задать, как указано в соответствующем пункте методики поверки;

- временные параметры импульсов в соответствии с таблицей П1.

Остальные поля заполнены по умолчанию и не требуют специальной настройки. Нажать Close.

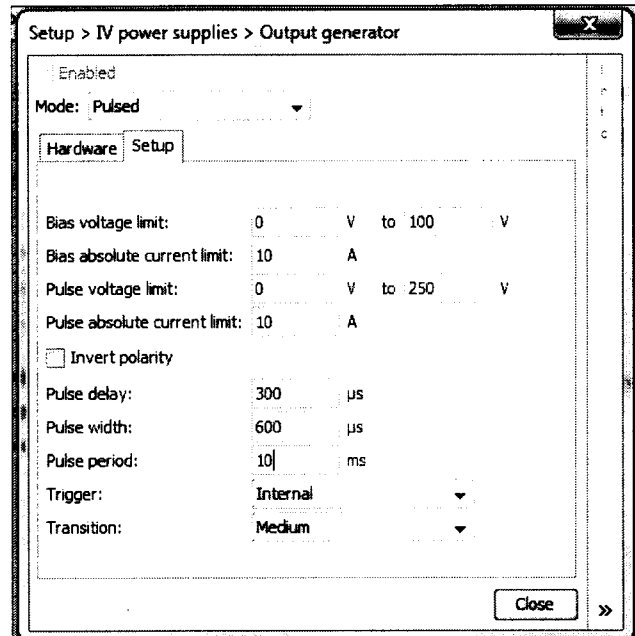

Рисунок П2Ь - Окно Setup, Power supplies, Output generator, вкладка Setup

## **ПЗ Конфигурация измерений на зонде затвора / стока (окно Setup, Power supplies, Input / Output measurement)**

П3.1 Во вкладке Hardware (рисунок ПЗа) выбрать в пунктах:

- Mode: Pulsed;
- Driver : AMCAD PIV System;
- VISA library: из списка имя программы, установленной на компьютере;
- Voltage channel: Channel 1 (Probe: Auto-detection);
- Current channel: Channel 1 (Probe: Auto-detection).

Остальные поля заполнены по умолчанию и не требуют специальной настройки. Нажать Close.

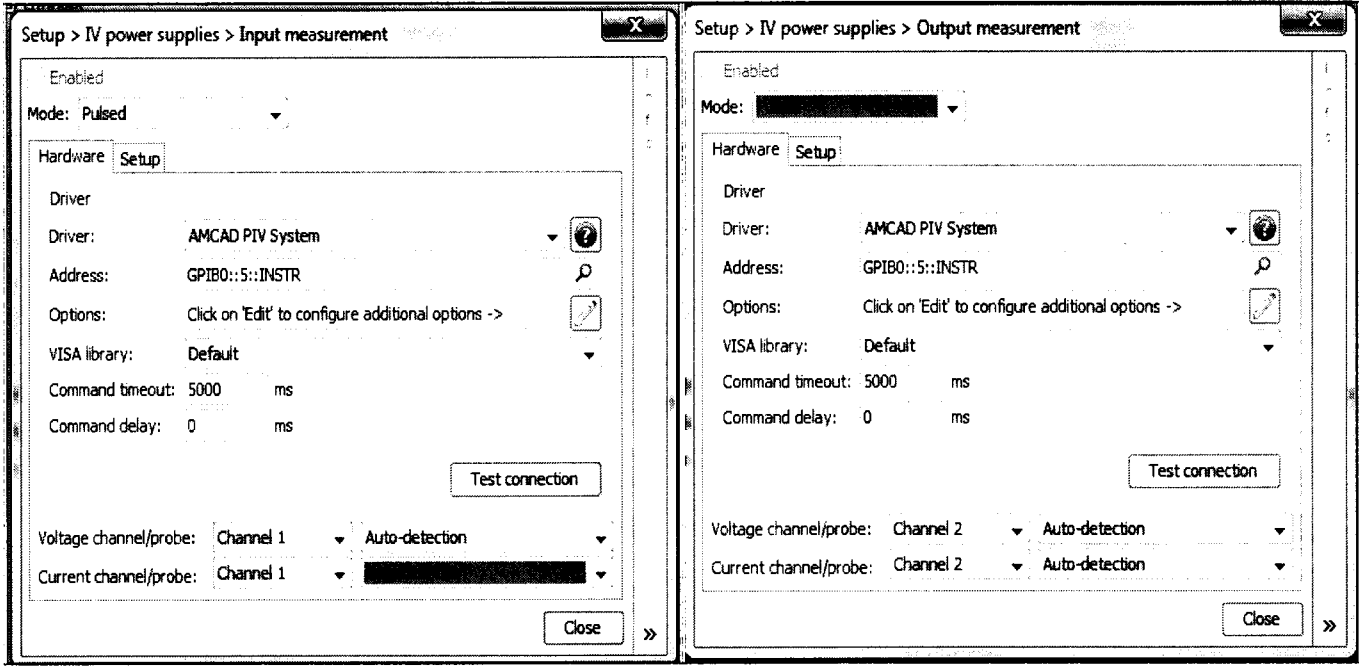

Рисунок ПЗа - Окно Setup, Power supplies, Input / Output Measurement, вкладка Hardware

П3.2 Во вкладке Setup (ПЗЬ) задать параметры импульсов:

- Measurement delay 400  $\mu$ s, Measurement width 400  $\mu$ s;
- Trace points: 2;

 $\gamma$ 

- Trace definition:  $0.0$  to  $2000.0$   $\mu$ s.

Остальные поля заполнены по умолчанию и не требуют специальной настройки. Нажать Close.

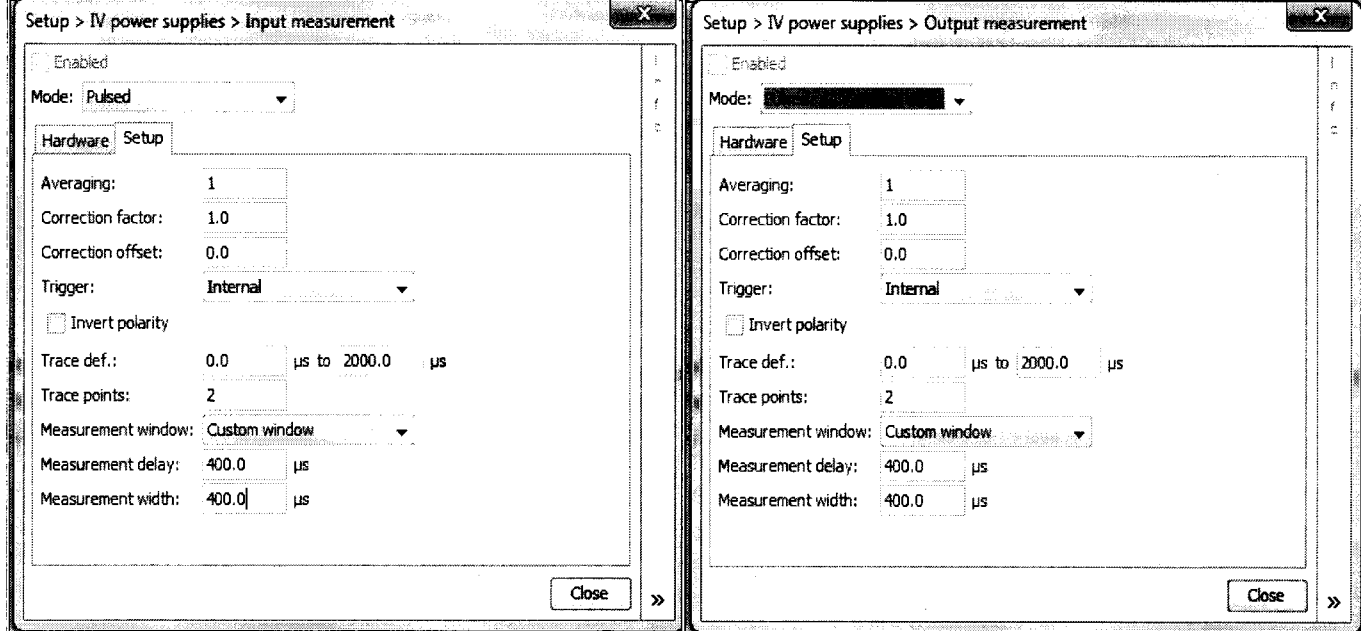

Рисунок ПЗЬ - Окно Setup, Power supplies, Input / Output Measurement, вкладка Setup

## **П4 Конфигурация мультиметра для измерения напряжения / силы тока (окно Setup, Power supplies, Input / Output voltage / current measurement)**

П4.1 Во вкладке Hardware установить параметры, как показано на рисунке П4а:

- Mode: Pulsed;
- Driver : Generic Multimeter;
- VISA library: из списка имя программы, установленной на компьютере;
- Channel/Probe : Channel 1 (Probe : Direct)

Остальные поля заполнены по умолчанию и не требуют специальной настройки.

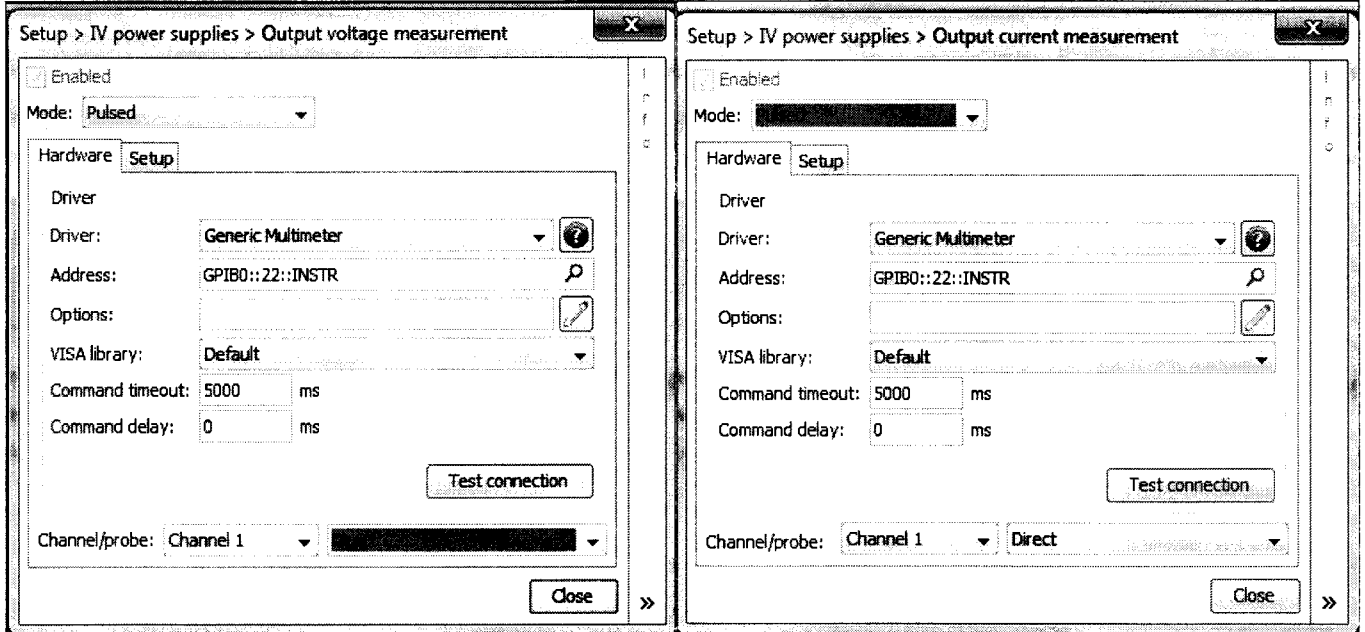

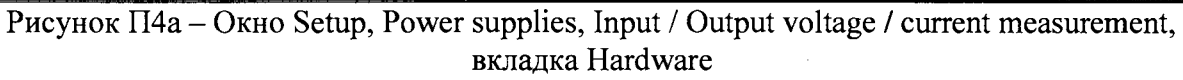

- П4.2 Во вкладке Setup (П4Ь) задать параметры измерения:
- Measurement delay 400  $\mu$ s, Measurement width 400  $\mu$ s;
- Trigger: External positive edge;
- Trace points: 2;
- Trace definition:  $0.0$  to  $2000.0$   $\mu$ s.

Остальные поля заполнены по умолчанию и не требуют специальной настройки, Нажать Close.

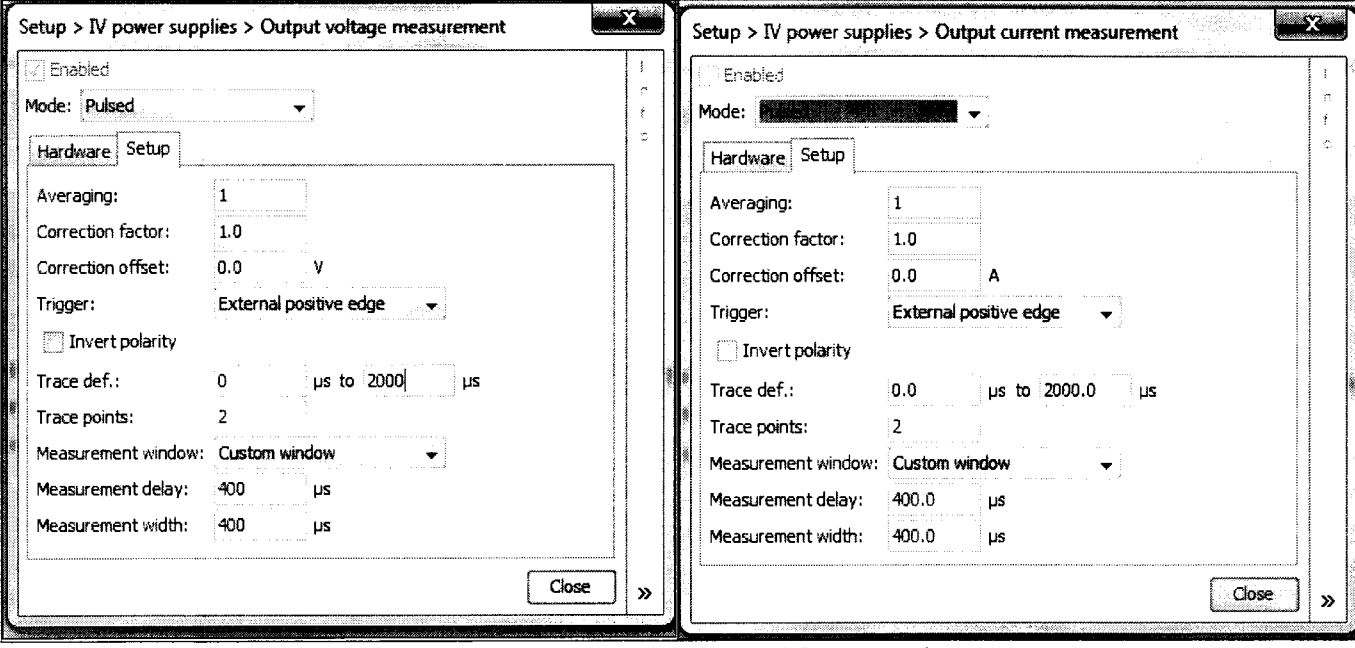

Рисунок П4Ь - Окно Setup, Power supplies, Input / Output voltage / current measurement, вкладка Setup

### **П5 Конфигурация виртуального измерителя напряжения / силы тока (окно Setup, Power supplies, Input / Output voltage / current measurement)**

П5.1 Во вкладке Hardware установить параметры, как показано на рисунке П5а: - Mode: Pulsed;

- Driver : Virtual Instrument;
- VISA library: из списка имя программы, установленной на компьютере;
- Channel/Probe : Channel 1 (Probe : Direct)

Остальные поля заполнены по умолчанию и не требуют специальной настройки.

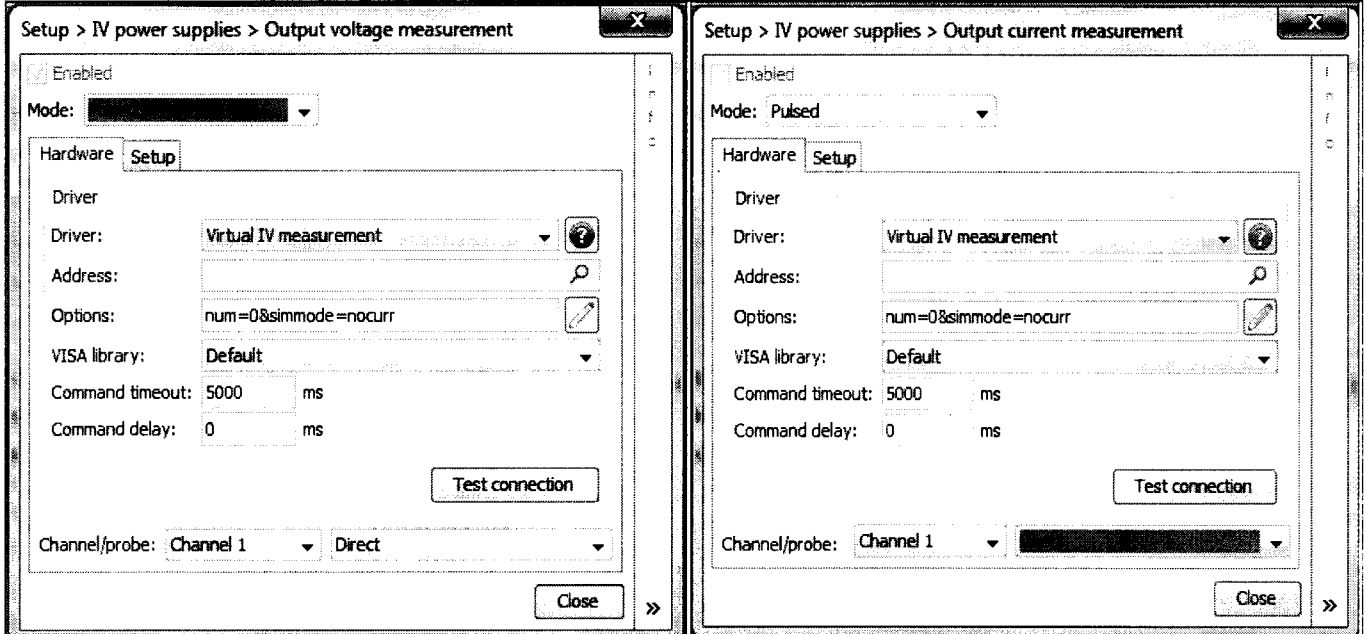

Рисунок П5а - Окно Setup, Power supplies, Input / Output voltage / current measurement, вкладка Hardware

П5.2 Во вкладке Setup (рисунок П5Ь) задать параметры виртуального измерителя:

- Measurement delay 400  $\mu$ s, Measurement width 400  $\mu$ s;
- Trigger: External positive edge;
- Trace points: 2;
- Trace definition:  $0.0$  to  $2000.0$   $\mu$ s.

Остальные поля заполнены по умолчанию и не требуют специальной настройки. Нажать Close.

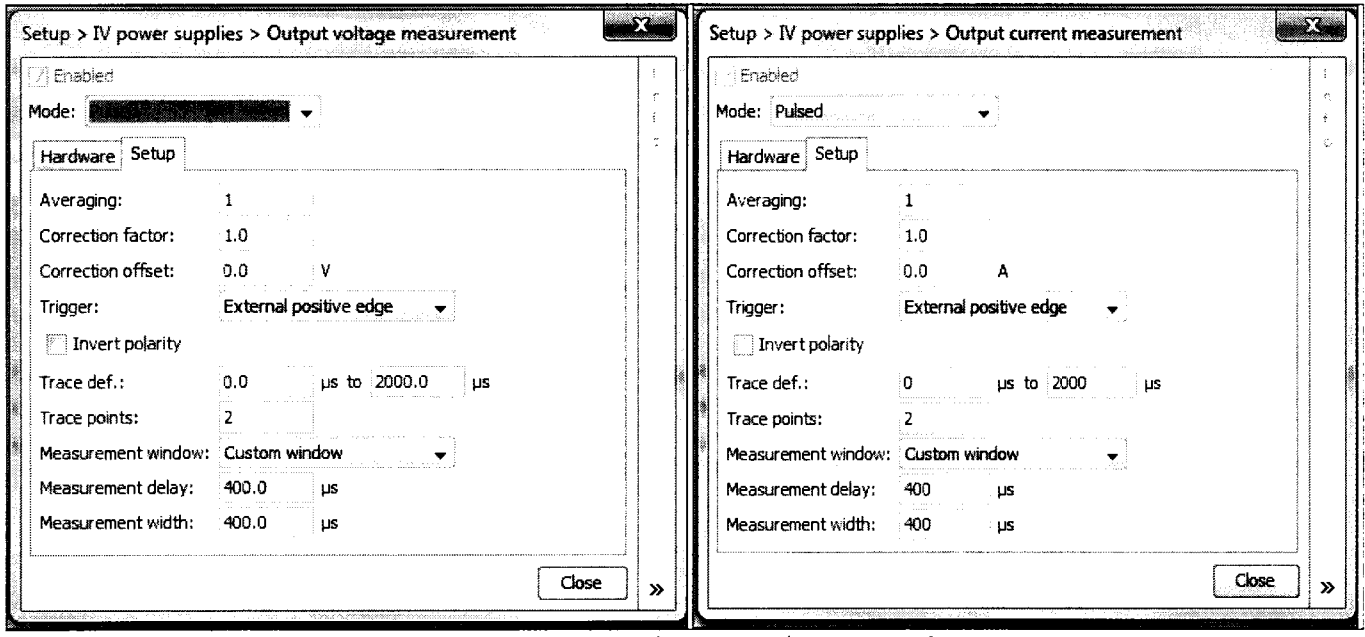

Рисунок П5Ь - Окно Setup, Power supplies, Input / Output voltage / current measurement, вкладка Setup

### П6 Выполнение измерений

П6.1 В главном окне IVCAD, Setup&measurement нажать клавишу «Initialize bench», при этом появится всплывающее окно IVCAD, DUT biasing с вкладкой Bench initialized, показанное на рисунке Пба.

Нажать клавишу ОК.

П6.2 Войти в окно Setup&measurement, открыть вкладку Measurement (рисунок П6b) для задания параметров измерения:

- задать имя и расположение файла с данными измерений в окне Output;

- в окне DC sweep выбрать параметр свипирования Input/Output sweep;

- выбрать Custom step для задания нужных значений напряжений;

- задать диапазон и шаг напряжения в соответствии с параметрами, указанными в соответствующем пункте методики поверки;

- убрать все флажки во вкладке DUT reference plane, как показано на рисунке П6с.

П6.3 Запустить измерения клавишей Start (в правом верхнем углу на рисунке П6b), при этом появится окно IV Sweep measurement (рисунок П6d) с вопросом о включении источников питания.

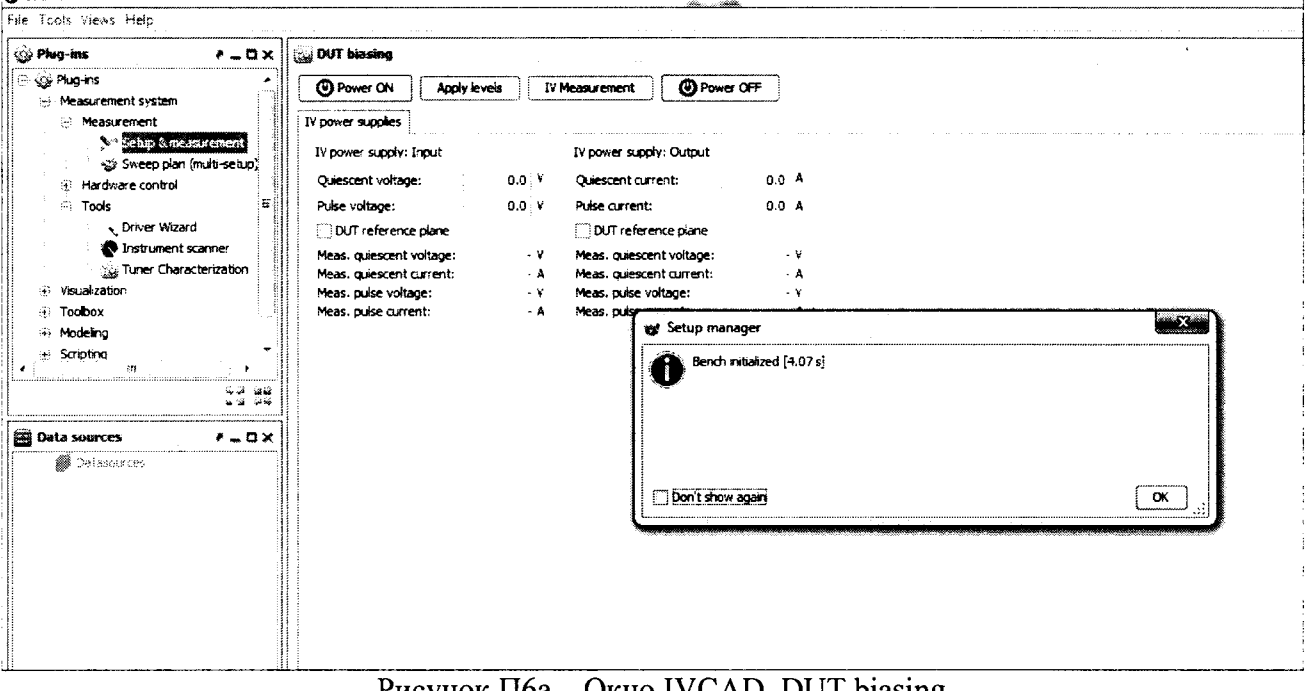

Нажать Yes для включения источников. **Sur IVCAD** 

Pисунок 116a – Окно IVCAD, DUT biasing

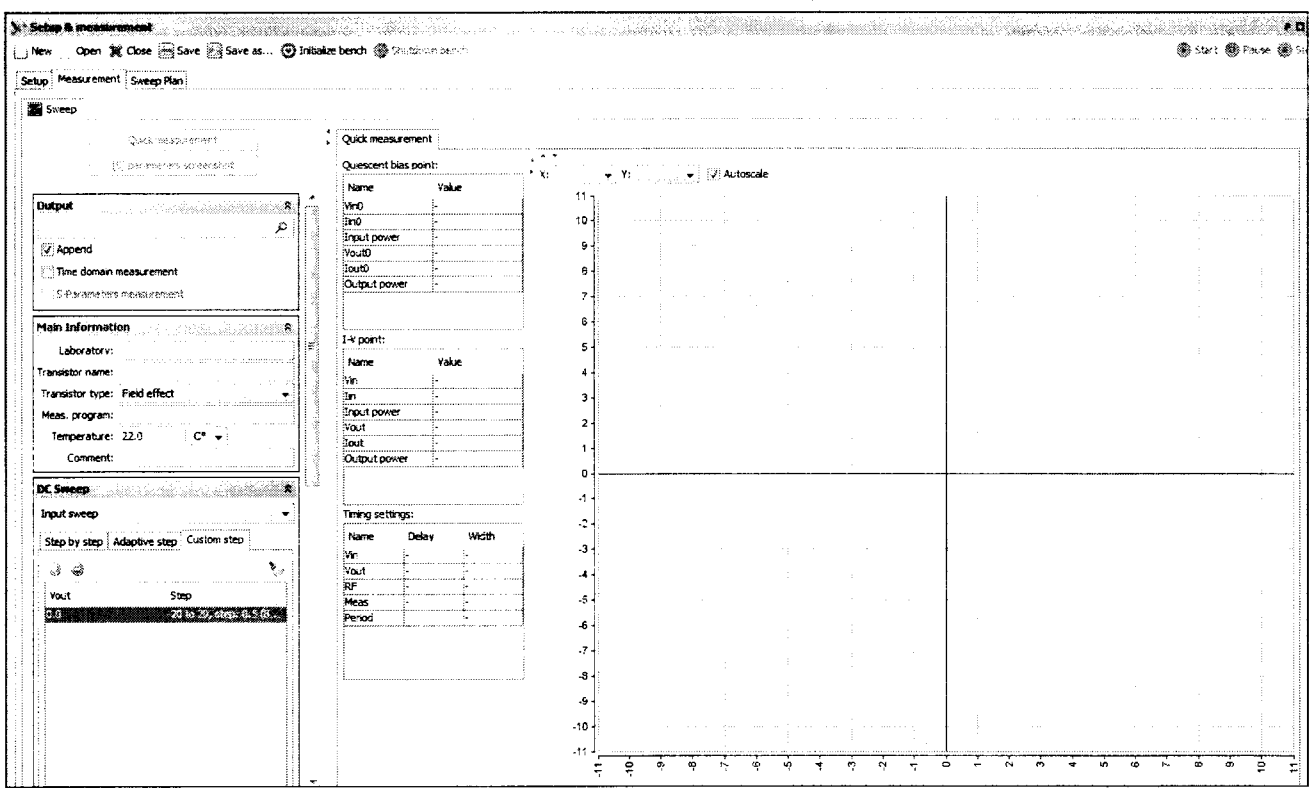

Рисунок П6b - Установка параметров измерений (окно Setup&measurement<Measurement)

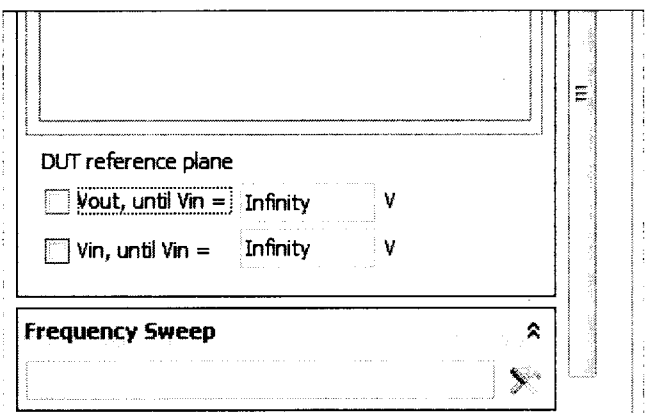

Рисунок П6с - Установка параметров измерений (фрагмент окна Setup&measurement<Measurement) Quick measurement | IV Sweep measurement 1 3 **Ouiescent bias point:**  $-$  Y:  $\overline{\phantom{a}}$   $\overline{\phantom{a}}$  Autoscale Ÿ. .<br>Name Vakie  $11$ .<br>Vinti 10 tin0 Input power  $\tilde{Q}$ Vout0 traith<sup>1</sup>  $\overline{a}$ **Output powe**  $\overline{ }$  $I-V$  point:  $\overline{\mathbf{S}}$ .<br>Value Name .<br>Vir İTin لاتحسنا wt IV measurement Input pow Vout One or more IV power supplies are OFF, put ON for you? Tout Output power Timing settings: .<br>Name Delay Width Don't show again  $Yes$   $\boxed{\phantom{0} No}$   $\boxed{\phantom{0} Carcel}$ han. Vout  $-5$ Meas  $-6$ Period  $\overline{z}$ .a. -9  $.10$ Ξ

Рисунок П6d - Сообщение о включении источников напряжения после запуска измерений

П6.4 В результате измерения в окне программы Setup & measurement будет отображен показанный на рисунке П6е график. Оси для правильного отображения результатов измерений следует выбрать в соответствующих вкладках Х и Ү так, как обозначены величины в соответствующей таблице настоящей методики поверки.

П6.5 Файл результатов измерений в табличной форме (\*.mes) можно просмотреть, выполнив следующие действия:

- открыть файл \*.mes с помощью программы Блокнот;

- файл с данными можно представить и сохранить в формате Excel, для чего нужно загрузить его в ПО IVCAD (правой кнопкой мыши нажать на файл, выбрать меню «Открыть с помощью <IVCAD»), название файла появится в нижнем левом углу вкладки Data source (рисунок П6d). Нажать правой кнопкой по файлу и выбрать Export, затем выбрать нужный формат \*.csv.

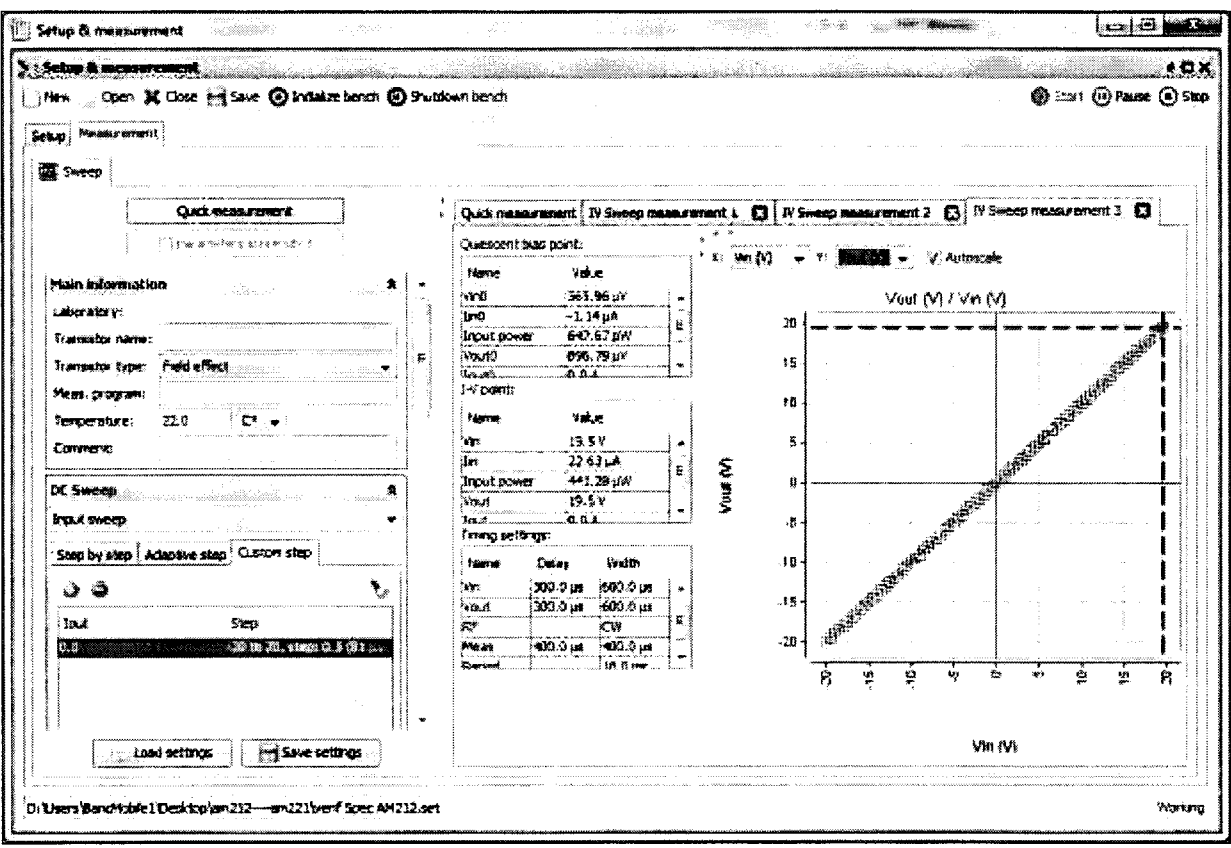

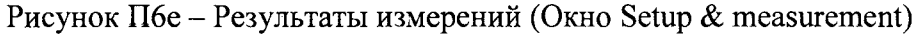

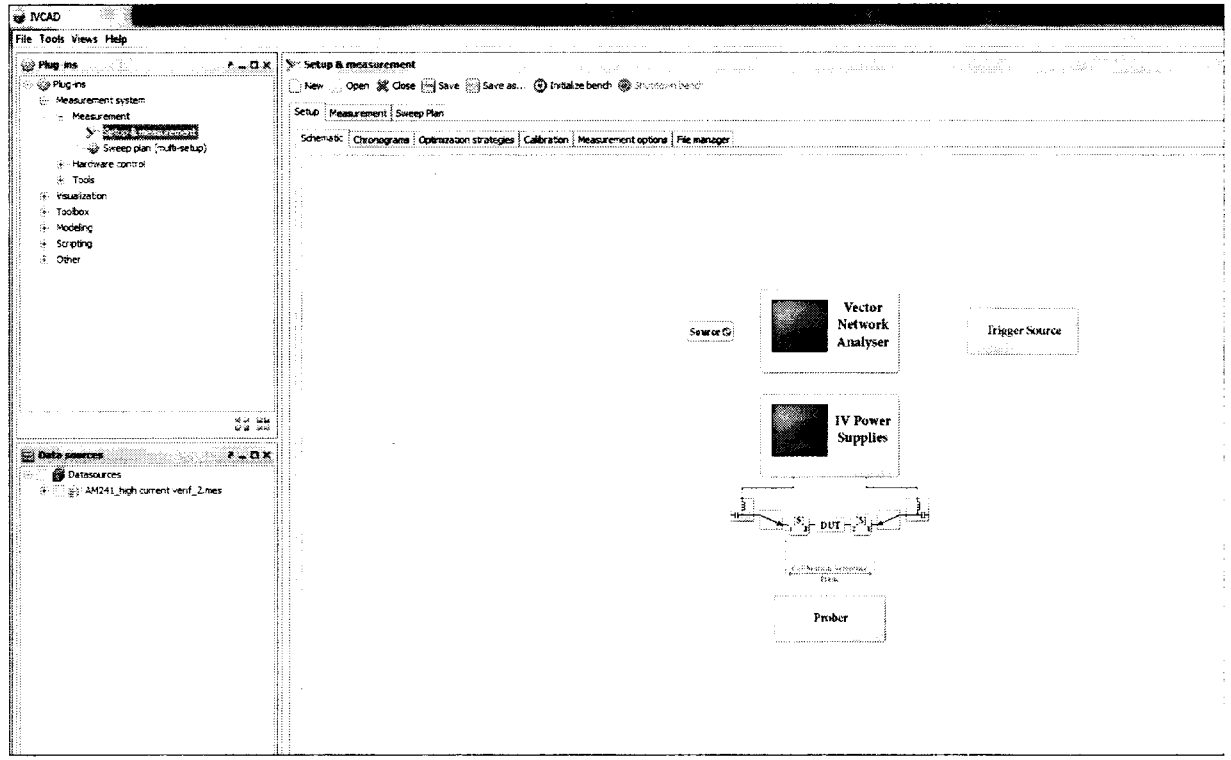

Рисунок П6d - Вкладка IVCAD Data source